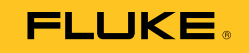

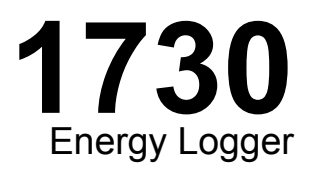

# Uživatelská příručka

September 2013 (Czech) © 2013 Fluke Corporation. All rights reserved. Specifications are subject to change without notice. All product names are trademarks of their respective companies.

#### **OMEZENÁ ZÁRUKA A OMEZENÍ ZODPOVĚDNOSTI**

Firma Fluke garantuje, že každý její výrobek je prost vad materiálu a zpracování při normálním použití a servisu. Záruční doba je dva roky a začíná datem expedice. Díly, opravy produktů a servis jsou garantovány 90 dní. Tato záruka se vztahuje pouze na původního kupujícího nebo koncového uživatele jako zákazníka autorizovaného prodejce výrobků firmy Fluke a nevztahuje se na pojistky, jednorázové baterie ani jakýkoliv produkt, který podle názoru firmy Fluke byl použit nesprávným způsobem, pozměněn, zanedbán, znečištěn nebo poškozen v důsledku nehody nebo nestandardních podmínek při provozu či manipulaci. Firma Fluke garantuje, že software bude v podstatě fungovat v souladu s funkčními specifikacemi po dobu 90 dnů a že byl správně nahrán na nepoškozené médium. Společnost Fluke neručí za to, že software bude bezporuchový a že bude fungovat bez přerušení.

Autorizovaní prodejci výrobků firmy Fluke mohou tuto záruku rozšířit na nové a nepoužité produkty pro koncové uživatele, ale nemají oprávnění poskytnout větší nebo odlišnou záruku jménem firmy Fluke. Záruční podpora se poskytuje, pouze pokud je produkt zakoupen v autorizované prodejně firmy Fluke anebo kupující zaplatil příslušnou mezinárodní cenu. Firma Fluke si vyhrazuje právo fakturovat kupujícímu náklady na dovezení dílů pro opravu nebo výměnu, pokud je produkt předložen k opravě v jiné zemi, než kde byl zakoupen.

Povinnosti firmy Fluke vyplývající z této záruky jsou omezeny, podle uvážení firmy Fluke, na vrácení nákupní ceny, opravu zdarma nebo výměnu vadného produktu vráceného autorizovanému servisu firmy Fluke v záruční době.

Nárokujete-li záruční opravu, obraťte se na nejbližší autorizované servisní středisko firmy Fluke pro informace o oprávnění k vrácení, potom do servisního střediska zašlete produkt s popisem potíží, s předplaceným poštovným a pojištěním (vyplaceně na palubu v místě určení). Firma Fluke nepřebírá riziko za poškození při dopravě. Po záruční opravě bude produkt vrácen kupujícímu, dopravné předplaceno (vyplaceně na palubu v místě určení). Pokud firma Fluke rozhodne, že porucha byla způsobena zanedbáním, špatným použitím, znečištěním, úpravou, nehodou nebo nestandardními podmínkami při provozu či manipulaci, včetně přepětí v důsledku použití napájecí sítě s jinými vlastnostmi, než je specifikováno, nebo normálním opotřebením mechanických komponent, firma Fluke před zahájením opravy sdělí odhad nákladů na opravu a vyžádá si souhlas. Po opravě bude produkt vrácen kupujícímu, dopravné předplaceno a kupujícímu bude účtována oprava a náklady na zpáteční dopravu (vyplaceně na palubu v místě expedice).

TATO ZÁRUKA JE JEDINÝM A VÝHRADNÍM NÁROKEM KUPUJÍCÍHO A NAHRAZUJE VŠECHNY OSTATNÍ ZÁRUKY, VÝSLOVNÉ NEBO IMPLICITNÍ, VČETNĚ, ALE NIKOLI VÝHRADNĚ, IMPLICITNÍCH ZÁRUK OBCHODOVATELNOSTI NEBO VHODNOSTI PRO URČITÝ ÚČEL. FIRMA FLUKE NEODPOVÍDÁ ZA ŽÁDNÉ ZVLÁŠTNÍ, NEPŘÍMÉ, NÁHODNÉ NEBO NÁSLEDNÉ ŠKODY NEBO ZTRÁTY, VČETNĚ ZTRÁTY DAT, VZNIKLÉ Z JAKÉKOLIV PŘÍČINY NEBO PŘEDPOKLADU.

Jelikož některé země nebo státy neumožňují omezení podmínek implicitní záruky ani vyloučení či omezení u náhodných nebo následných škod, omezení a vyloučení této záruky se nemusí vztahovat na všechny kupující. Je-li kterékoliv ustanovení této záruky shledáno neplatným nebo nevynutitelným soudem nebo jinou rozhodovací autoritou příslušné jurisdikce, není tím dotčena platnost nebo vynutitelnost jakéhokoliv jiného ustanovení.

> Fluke Corporation P.O. Box 9090 Everett, WA 98206-9090 U.S.A.

Fluke Europe B.V. P.O. Box 1186 5602 BD Eindhoven The Netherlands

11/99

Pro registraci produktu on-line navštivte stránku http://register.fluke.com.

# **Obsah**

## **Nadpis**

## **Strana**

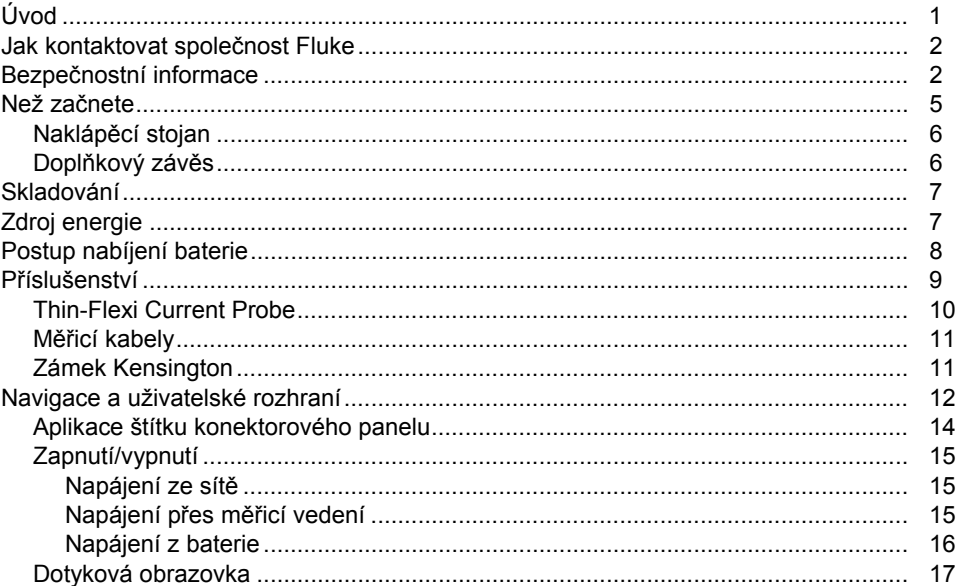

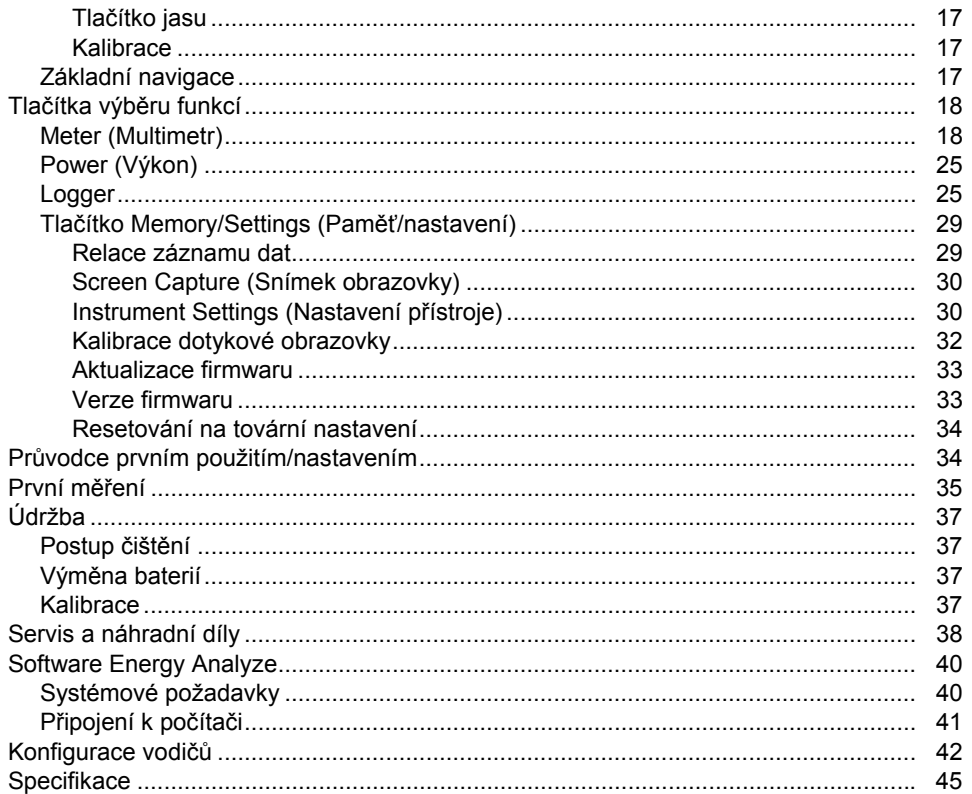

# **Seznam tabulek**

## **Tabulka**

## **Nadpis**

#### **Strana**

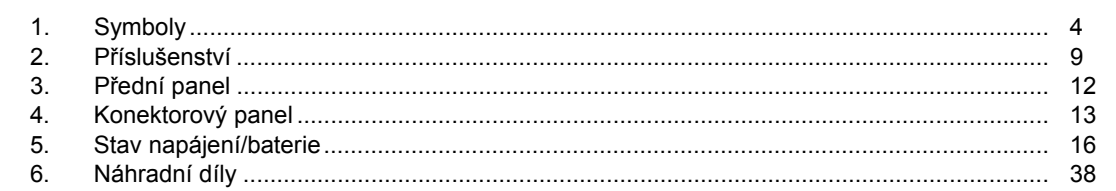

*1730 Uživatelská příručka* 

# Seznam obrázků

### **Obrázek**

## **Nadpis**

#### **Strana**

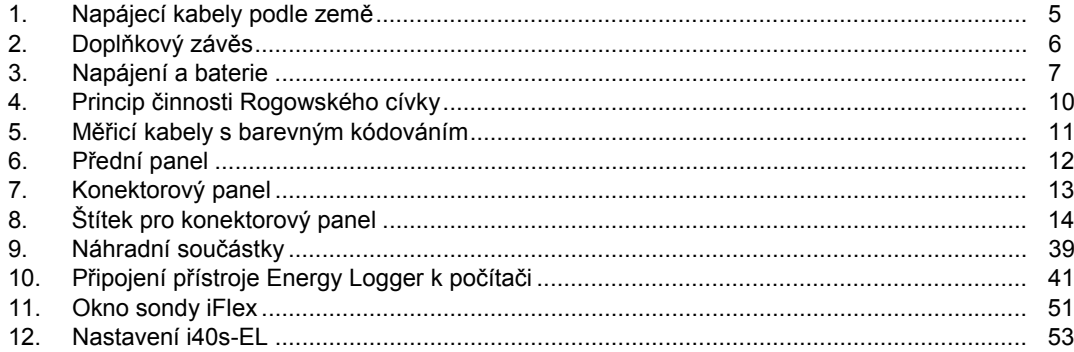

*1730 Uživatelská příručka* 

## <span id="page-8-0"></span>*Úvod*

Fluke 1730 Energy Logger (přístroj nebo výrobek) je kompaktní přístroj pro provád ění energetických studií. Vestavěná dotyková obrazovka a podpora jednotky USB flash usnadňují konfiguraci, ověřování a stahování záznamů měření bez nutnosti použití po číta če v míst ě měření.

Přístroj provádí tato měření:

- **Základní měření**: nap ětí (V), proud (A), frekvence (Hz), indikátor sledu fází, 2 kanály ss (podporuje externí sondu uživatele pro další měření, jako je teplota, vlhkost a rychlost vzduchu)
- **Výkon**: činný výkon (W), zdánlivý výkon (VA), neaktivní výkon, (var), ú činík
- • **Základní výkon**: základní činný výkon (W), základní zdánlivý výkon (VA), základní jalový výkon (var), DPF (Cos Φ)
- • **Energie**: aktivní energie (Wh), zdánlivá energie (VAh), neaktivní energie (varh)
- • **Odb ěr**: odb ěr (Wh), maximální odb ěr (Wh), náklady na energii
- • **Harmonické zkreslení**: celkové harmonické zkreslení nap ětí a proudu

Výrobek obsahuje software Fluke Energy Analyze pro důkladnou analýzu energie a tvorbu profesionálních protokolů s výsledky měření

## <span id="page-9-0"></span>*Jak kontaktovat společnost Fluke*

Chcete-li kontaktovat společnost Fluke, volejte jedno z následujících telefonních čísel:

- USA: 1-800-760-4523
- Kanada: 1-800-36-FLUKE (1-800-363-5853)
- Evropa: +31 402-675-200
- Japonsko: +81-3-6714-3114
- Singapur: +65-6799-5566
- Z kteréhokoli místa světa: +1-425-446-5500

Nebo navštivte internetovou stránku Fluke www.fluke.com.

Chcete-li provést registraci výrobku, navštivte webovou stránku http://register.fluke.com.

Chcete-li zobrazit, vytisknout nebo stáhnout nejnovější dodatek k příručce, navštivte webovou stránku http://us.fluke.com/usen/support/manuals.

Na stránce www.flukenation.com naleznete další informace o reálných aplikacích a stažení softwaru.

## *Bezpečnostní informace*

Výraz**Výstraha** označuje podmínky a postupy, které jsou pro uživatele nebezpečné. Výraz **Upozornění** označuje podmínky a postupy, které by mohly způsobit poškození výrobku nebo testovaného zařízení.

## A A Výstraha

**Abyste předešli úrazu elektrickým proudem, požáru nebo zranění, dodržujte následující pokyny:** 

- • **Před prací s výrobkem si přečtěte všechny bezpečnostní informace.**
- • **Používejte výrobek pouze podle pokynů, jinak ochrana poskytovaná výrobkem nebude působit.**
- • **Dodržujte místní a státní bezpečnostní předpisy. Používejte prostředky osobní ochrany (schválené gumové rukavice, ochranu obličeje, nehořlavé oblečení), abyste zabránili úrazu elektrickým proudem tam, kde jsou nebezpečné vodič<sup>e</sup> pod proudem.**
- • **Před prací s výrobkem zkontrolujte jeho pouzdro. Hledejte praskliny nebo chybějící části plastu. Důkladně prohlédněte izolaci okolo svorek.**
- • **Vyměňte síťový kabel, pokud je poškozená izolace nebo pokud vykazuje známky opotřebení.**
- **Používejte vždy příslušenství s jmenovitou hodnotou kategorie měření (CAT), nap ětí a proudu (sondy, měřicí kabely a adaptéry) schválenou pro produkt.**
- • **Nepoužívejte měřicí kabely, pokud jsou poškozeny. Zkontrolujte, zda u měřicích kabel ů není poškozená izolace a změřte nap ětí o známé hodnotě.**
- •**Nepoužívejte výrobek, pokud je poškozený.**
- **Než začnete výrobek používat, musí být krytka baterie uzavřena a zajišt ěna.**
- •**Nepracujte sami.**
- • **Tento výrobek používejte pouze v místnosti.**
- **Nepoužívejte výrobek v blízkosti výbušných plyn ů, výpar ů nebo ve vlhkém či mokrém prostředí.**
- **Používejte pouze externí sí ťové kabely dodávané s výrobkem.**
- **Nepřevyšujte nejnižší jmenovitou hodnotu kategorie měření (CAT) žádné komponenty výrobku, sondy nebo příslušenství.**
- **Mějte stále prsty za ochranou prst ů na sondách.**
- **Nepoužívejte měření proudu k indikaci, zda je bezpe čné dotýkat se obvodu. K indikaci bezpe čnosti obvodu je nutné provést <sup>m</sup>ěření nap ětí.**
- • **Nedotýkejte se objekt ů pod nap ětím > 30 V st rms, špi čkové 42 V st nebo 60 V ss.**
- • **Mezi kontakty nebo mezi kontakt a uzemn ění nepřipojujte v ětší než jmenovité nap ětí.**
- • **Nejprve změřte známé nap ětí, abyste se přesv ě d čili, že výrobek funguje správn ě.**
- • **Než odstraníte pružnou proudovou sondu, vypn ěte proud v obvodu nebo použijte osobní ochranné pom ůcky v souladu s místními předpisy.**
- • **Před otevřením krytky baterií odpojte všechny sondy, měřicí kabely a veškeré příslušenství.**

<span id="page-11-0"></span>V tabulce 1 je uveden seznam symbolů použitých na výrobku a v této příručce.

## **Tabulka 1. Symboly**

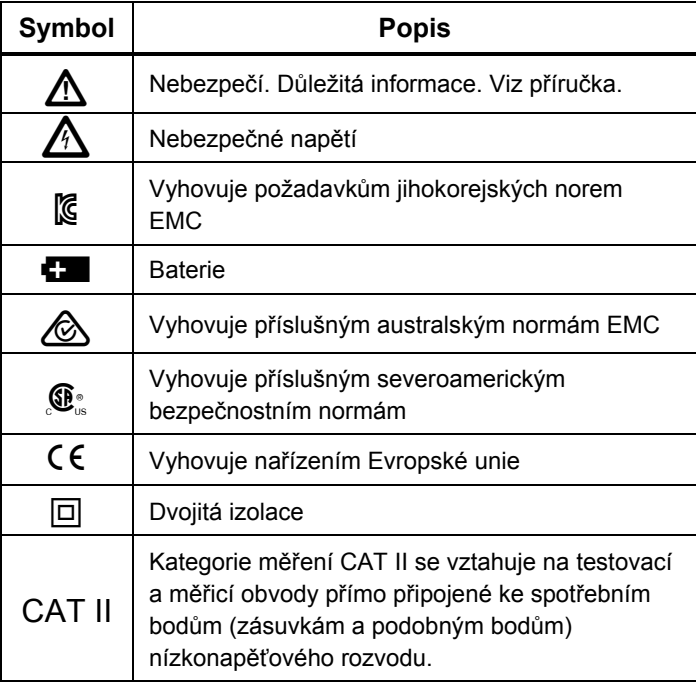

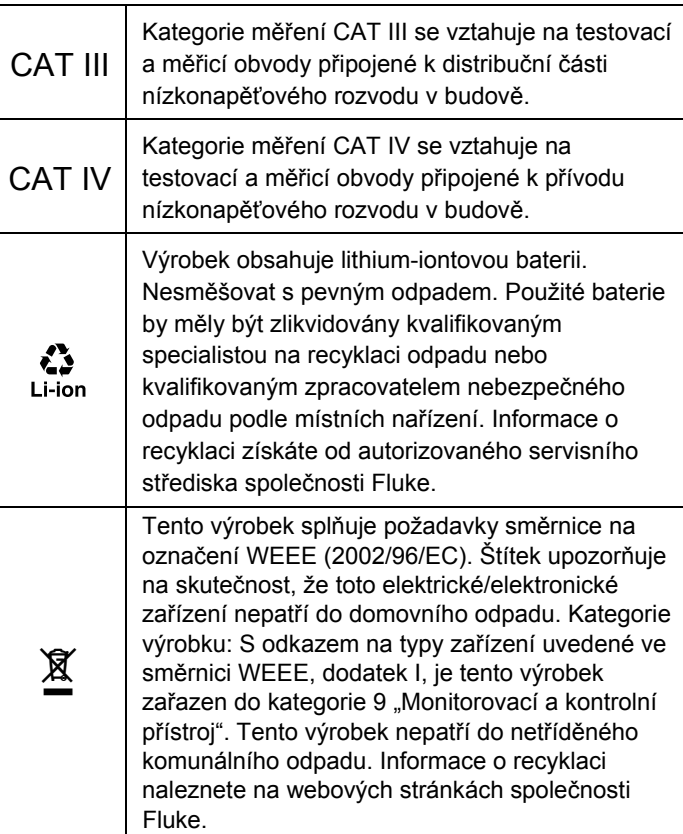

## <span id="page-12-0"></span>*Než začnete*

Zakoupený výrobek obsahuje níže uvedené položky. Výrobek opatrně vybalte prohlédněte každou položku:

- 1730 Energy Logger
- Zdroj energie
- Kabel pro napěťový test
- Krokosvorka, černá
- i1730-flex1500 Thin-Flexi Current Probe, 30,5 cm, množství 3
- Barevné vodičové svorky
- Síťový kabel (viz obrázek 1)
- Měřicí kabel a spojovací zástrčky, 10 cm
- Měřicí kabel a spojovací zástrčky, 2 m
- Síťový kabel ss
- Kabel USB A, mini-USB
- Měkký úložný vak/pouzdro
- Štítek vstupního konektoru

Síťový kabel a štítek vstupního konektoru jsou specifické pro konkrétní zemi a liší se podle místa určení dodávky. Viz obrázek 1.

- Informační balíček s dokumentací (Referenční karta, Bezpečnostní informace, Bezpečnostní informace k baterii, Bezpečnostní informace k sondě iFlex, Bezpečnostní informace k proudovým kleštím i40s-EL Current Clamp
- Jednotka USB flash 4 GB (obsahuje návod k obsluze a aplikační software pro počítač Fluke Energy Analyze)

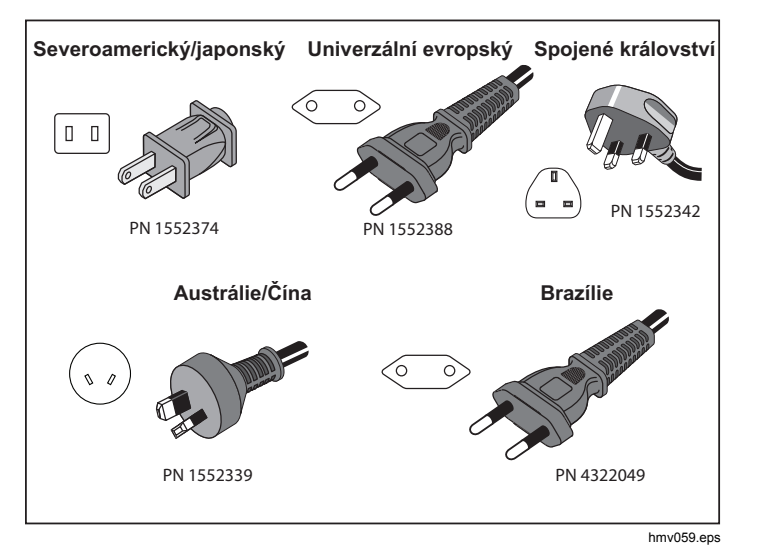

#### **Obrázek 1. Napájecí kabely podle země**

## <span id="page-13-0"></span>*Naklápěcí stojan*

Napájení zahrnuje naklápěcí stojan. Naklápěcí stojan lze použít k polohování displeje v určitém úhlu, chcete-li jej používat na desce stolu. Před použitím připojte k přístroji napájení a otevřete naklápěcí stojan.

## *Doplňkový závě<sup>s</sup>*

Volitelný doplňkový závěs zobrazený na obrázku 2 se používá pro:

- Zavěšení přístroje s připojeným napájením (pomocí dvou magnetů)
- Samostatné zavěšení přístroje (pomocí dvou magnetů)
- Samostatné zavěšení napájení (pomocí jednoho magnetu)

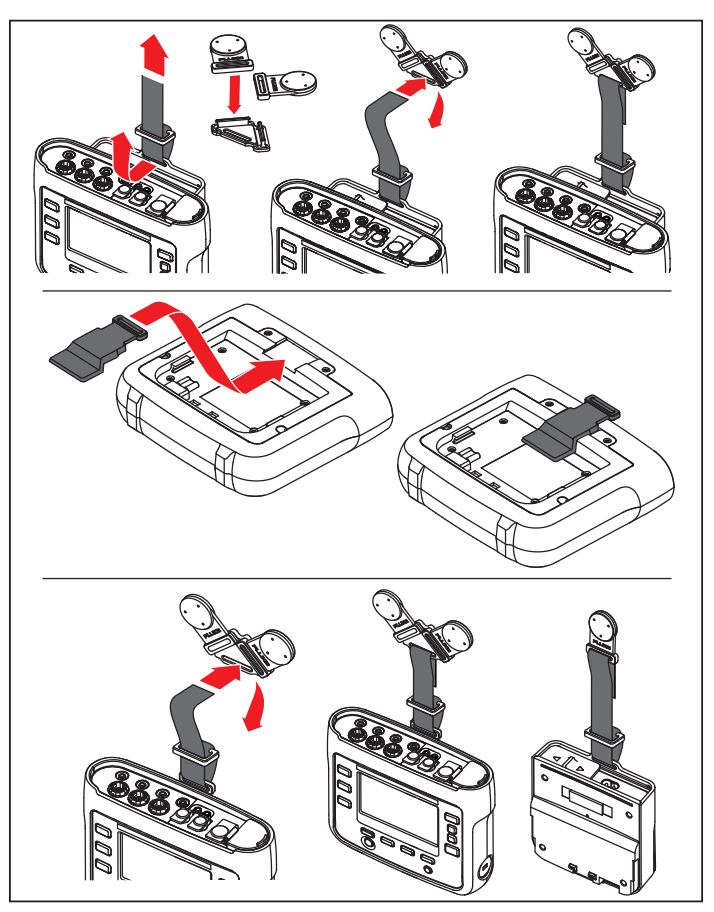

hcf058.eps

**Obrázek 2. Doplňkový závěs** 

## <span id="page-14-0"></span>*Skladování*

Pokud se přístroj nepoužívá, musí být uložen v ochranném vaku/pouzdru. Přístroj se do vaku/pouzdra vejde i s příslušenstvím.

Pokud je přístroj delší dobu uskladněn nebo se nepoužívá, <sup>m</sup>ěli byste alespoň jednou za šest měsíců nabít baterii.

## *Zdroj energie*

Přístroj obsahuje odnímatelné napájení, viz obrázek 3. Napájení je buď připojené k přístroji nebo se používá externě s napájecím kabelem ss. Konfigurace s externě připojeným napájením je preferována tam, kde by se přístroj s připojeným napájením nevešel do skříně mezi dveřmi a panelem.

Je-li napájení spojeno s přístrojem a připojeno k napájení ze sítě:

- převádí napájení ze sítě na stejnosměrné napájení a je využíváno přímo přístrojem
- automaticky zapne přístroj a trvale napájí přístroj z externího zdroje (po úvodním zapnutí napájení tlačítko zapne a vypne přístroj)
- dobíjí baterii

Posunem krytu napájecího kabelu/měřicího vedení zvolíte zdroj vstupu.

## **Výstraha**

**Nepoužívejte napájení, pokud chybí posuvný kryt napájecího kabelu/měřicího vedení, jinak <sup>m</sup>ůže dojít k úrazu elektrickým proudem, požáru nebo zranění osob.** 

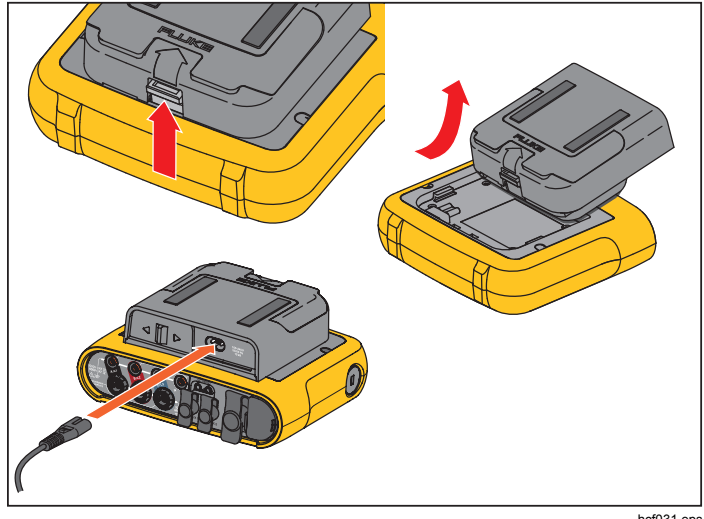

**Obrázek 3. Napájení a baterie** 

hcf031.eps

## <span id="page-15-0"></span>*Postup nabíjení baterie*

Přístroj také běží na vnitřní nabíjecí lithium-iontovou baterii. Po vybalení a prohlídce přístroje ještě před prvním použitím úplně nabijte baterii. Poté nabíjejte baterii vždy, když ikona baterie na obrazovce signalizuje vybitou baterii. Je-li přístroj připojen k elektrické síti, dobíjí se automaticky. Přístroj se dobíjí, i když je vypnutý a pouze připojen k síťovému napájení.

#### *Poznámka*

*Je-li přístroj vypnutý, nabíjí se baterie rychleji.*  Postup nabíjení baterie:

- 1. Připojte napájecí kabel do vstupní zdířky střídavého proudu na napájení.
- 2. Připevněte napájení k přístroji nebo pro připojení napájení k přístroji použijte napájecí kabel ss.
- 3. Připojte k síťovému napájení.

#### **Upozornění**

**Jak předcházet poškození výrobku:** 

- • **Neponechávejte nepoužívané baterie delší dobu ve výrobku, ani je delší dobu neskladujte.**
- • **Pokud baterie nebyla používána po dobu šesti měsíců, zkontrolujte stav nabití a podle potřeby baterii dobijte.**
- • **Čistěte baterii a kontakty čistým, suchým hadříkem.**
- •**Baterie je nutné před použitím nabít.**
- • **Po delším skladování bývá nutné baterii nabít a vybít, abyste dosáhli maximálního výkonu.**
- •**Likvidujte vhodným způsobem.**

#### *Poznámka*

- • *Lithium-iontové baterie uchovávané při pokojové teplotě prodlužují dobu nabíjení.*
- *Po úplném vybití baterie se hodiny vynulují.*
- • *Pokud přístroj ukončí činnost v důsledku vybité baterie, zbývá ještě v baterii dostatek energie na napájení hodin s reálným časem po dobu 2 měsíců.*

## <span id="page-16-0"></span>*Příslušenství*

Tabulka 2 uvádí seznam příslušenství pro přístroj, které je nabízeno a dodáváno samostatně. Záruka na příslušenství dodané s výrobkem je 1 rok.

#### **Tabulka 2. Příslušenství**

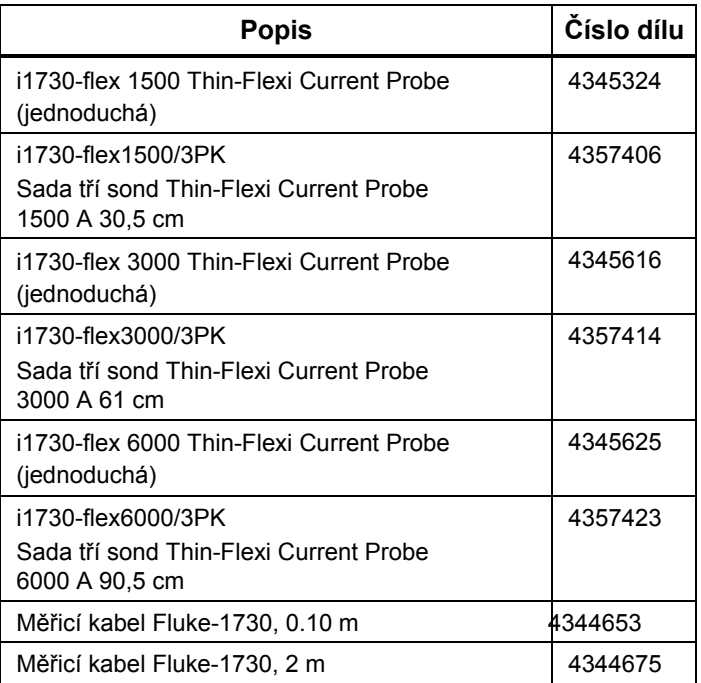

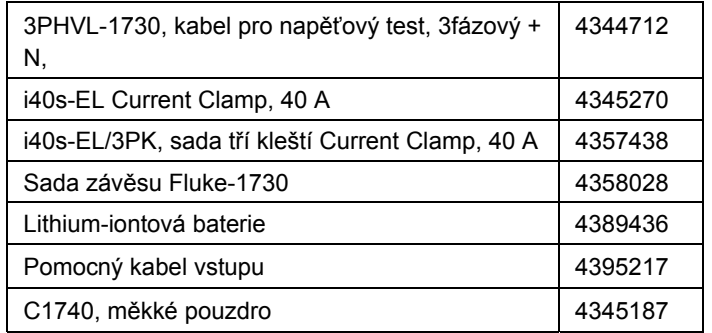

## <span id="page-17-0"></span>*Thin-Flexi Current Probe*

Sonda Thin-Flexi Current Probe pracuje na principu Rogowského cívky (R-cívka), což je toroidní cívka z drátu používaná pro měření střídavého proudu v kabelu, který cívkou prochází. Viz obrázek 4.

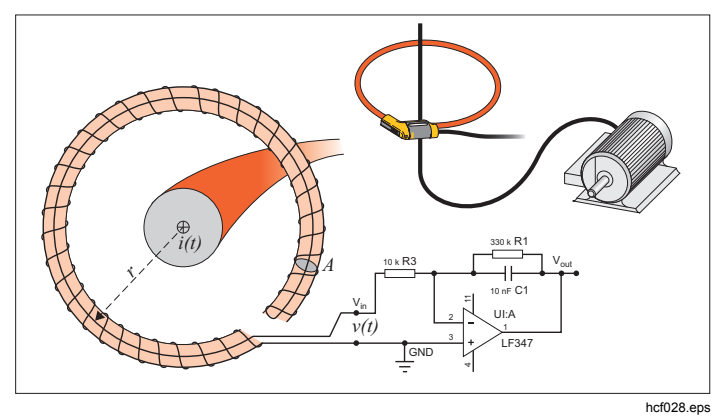

**Obrázek 4. Princip činnosti Rogowského cívky** 

Rogowského cívka má řadu výhod oproti jiným typů<sup>m</sup> proudových transformátorů:

- Není uzavřenou smyčkou. Druhý vývod se vrací středem toroidního jádra (obvykle plastová nebo pryžová trubička) a připojuje se k prvnímu vývodu. Díky tomu získáváme flexibilní cívku s otevřeným koncem, kterou lze nasadit na vodič pod proudem bez porušení vodiče.
- Jádro je vzdušné namísto feritového jádra. Má nízký indukční odpor a reaguje na rychlé změny proudů.
- Protože odpadá saturace feritového jádra, je tato cívka vysoce lineární i při velkých proudech, například v aplikacích přenosu elektrické energie nebo pulzního napájení.

Správně tvarovaná Rogowského cívka s rovnoměrným vinutím je velmi odolná vůči elektromagnetickénu rušení.

## <span id="page-18-0"></span>*Měřicí kabely*

Měřicí kabely jsou čtyřžilové, ploché, nezamotávají se a vejdou se i do těsných prostor. U instalací, kde je pro třífázový měřicí kabel nedostupný nulový vodič, použijte černý zkušební kabel na prodloužení nulového vodiče.

Při jednofázovém měření použijte červený a černý měřicí kabel. Viz obrázek 5.

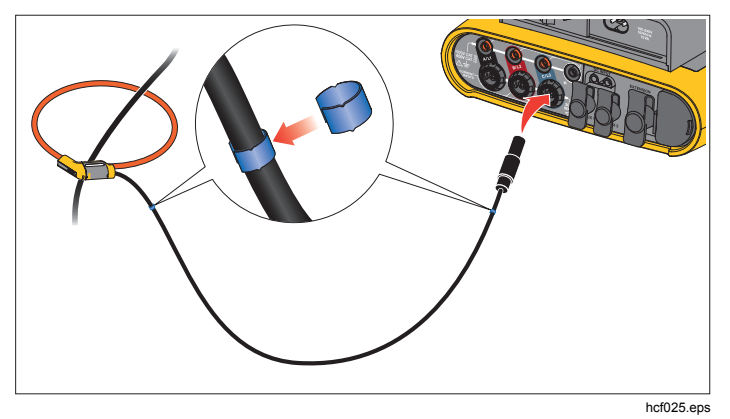

**Obrázek 5. Měřicí kabely s barevným kódováním** 

## *Zámek Kensington*

Bezpečnostní slot Kensington (zvaný také K-slot nebo zámek Kensington) je součástí vestavěného systému ochrany proti krádeži. Jedná se o malý oválný otvor s kovovým vyztužením na pravé straně přístroje (viz položka 6 v tabulce 3). Používá se pro připojení uzamykacího aparátu. Zámek je zabezpečený klíčem nebo kombinovaným zámkem připojeným ke kovovému kabelu plastového krytu. Konec kabelu je opatřen malou smyčkou, která umožňuje přichycení kabelu k permanentnímu objektu, například ke dveřím skříňky, a tím vytváří zabezpečení. Tento zámek dodává většina dodavatelů elektroniky a počítačů.

## <span id="page-19-0"></span>*Navigace a uživatelské rozhraní*

Na obrázku 8 a v tabulce 3 je uveden přehled ovládacích prvků předního panelu a jejich funkce. Na obrázku 7 a v tabulce 4 je uveden přehled konektorů a jejich funkce.

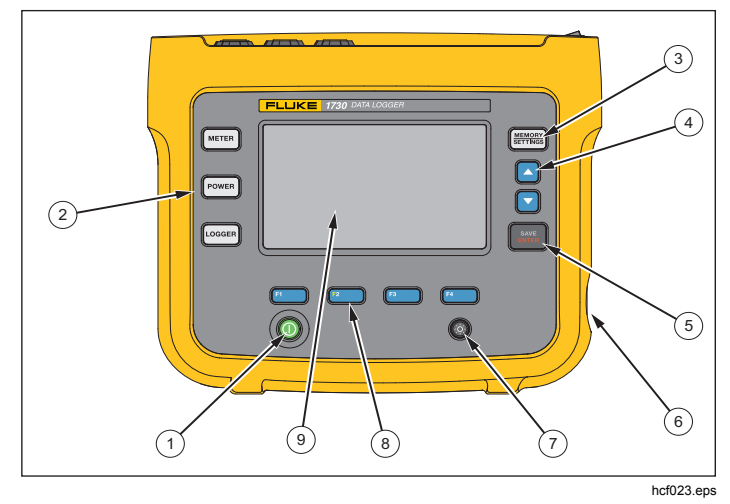

**Obrázek 6. Přední panel** 

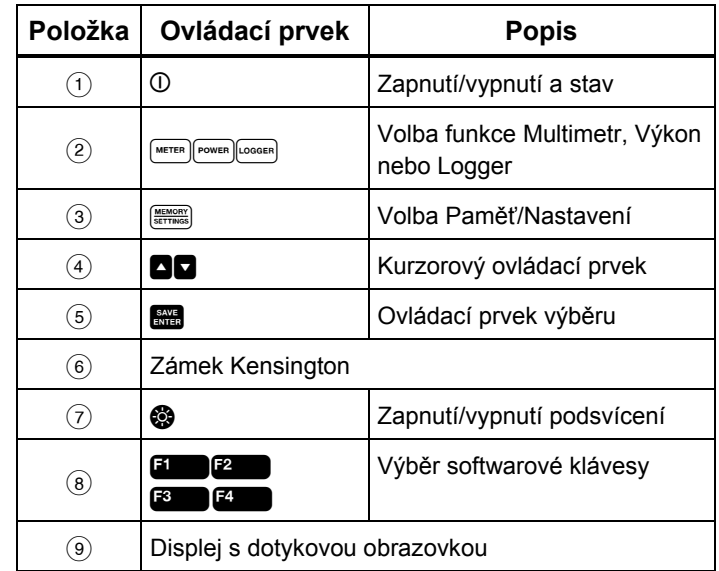

#### **Tabulka 3. Přední panel**

<span id="page-20-0"></span>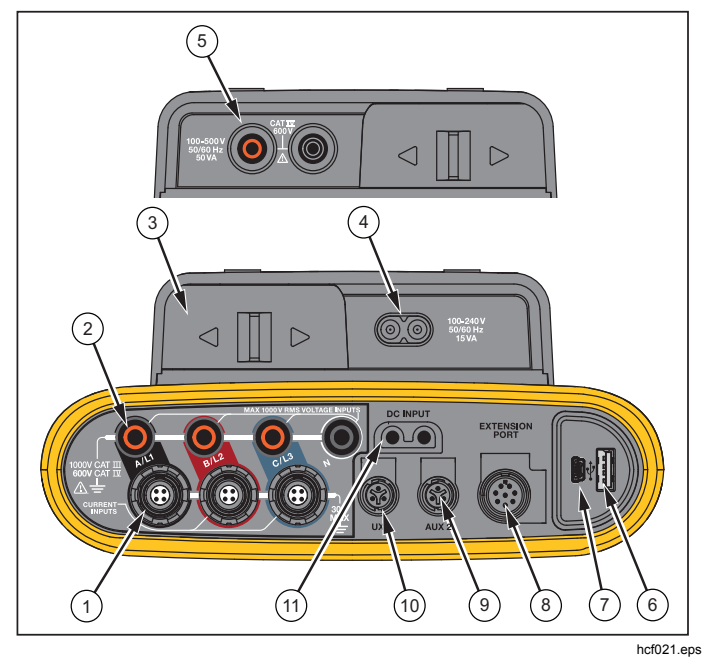

**Obrázek 7. Konektorový panel** 

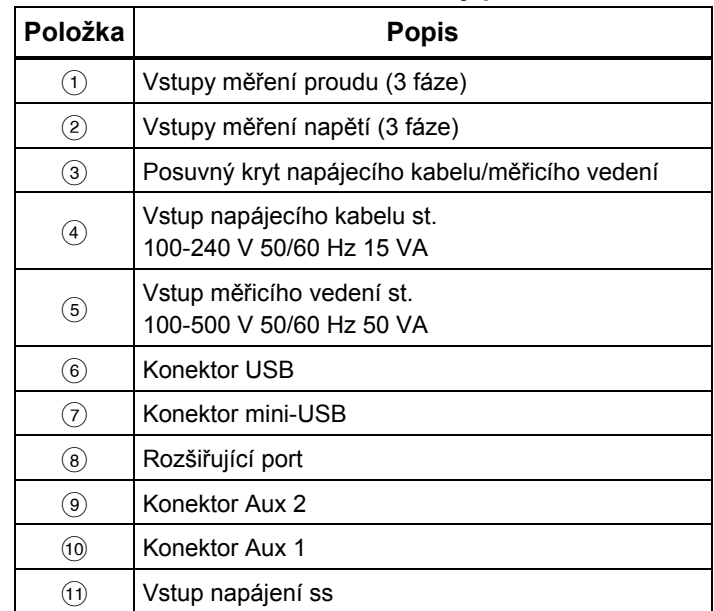

#### **Tabulka 4. Konektorový panel**

## <span id="page-21-0"></span>*Aplikace štítku konektorového panelu*

Společně s p<sup>ř</sup>ístrojem se dodává samolepicí štítek. Štítky odpovídají barevně rozlišeným vodičům, jak se používají v USA, Evropě a Velké Británii, ve Velké Británii (starší), Kanadě a Číně. Aplikujte štítek podle místního barevného rozlišení kolem vstupu proudu a napětí na konektorovém panelu, viz obrázek 8.

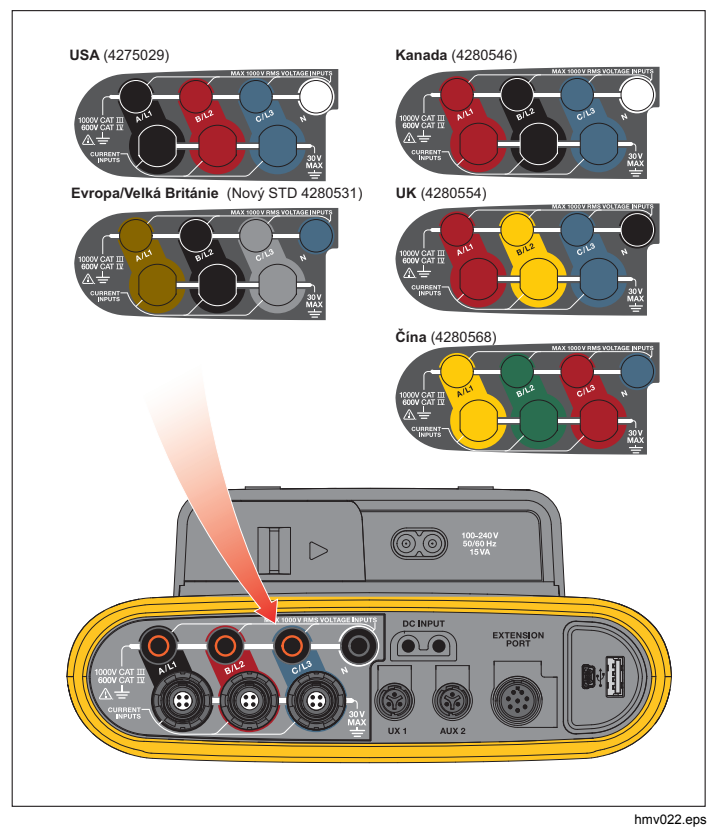

**Obrázek 8. Štítek pro konektorový panel** 

## <span id="page-22-0"></span>*Zapnutí/vypnutí*

Přístroj má n ěkolik voleb pro napájení: elektrická síť, <sup>m</sup>ěřicí vedení a baterie. Kontrolka LED na předním panelu indikuje stav. Další informace naleznete v tabulce 5.

## *Napájení ze sít ě*

- 1. Připojte napájení k přístroji anebo pro připojení napájení použijte napájecí kabel ss.
- 2. Posuňte posuvný kryt na napájení tak, aby byla přístupná síťová zásuvka a připojte napájecí kabel k přístroji.

Přístroj se automaticky zapne a je připraven k použití za <20 sekund.

3. Přístroj se zapíná a vypíná stisknutím tla čítka .

## *Napájení p řes měřicí vedení*

- 1. Připojte napájení k přístroji, anebo pro připojení napájení k přístroji použijte napájecí kabel ss.
- 2. Posuňte posuvný kryt na napájení tak, aby byly přístupné bezpe čnostní zásuvky a propojte tyto zásuvky se zásuvkami napěťového vstupu A/L1 a N.

U 3fázových systémů zapojených do trojúhelníku propojte bezpe čnostní zásuvky napájení se zásuvkami vstupu A/L1 a B/L2.

Krátké měřicí kabely použijte pro všechny aplikace, kde měřené nap ětí nepřesahuje nominální vstupní nap ětí napájení.

3. Napěťové vstupy připojte k měřicím bodům.

Přístroj se automaticky zapne a je připraven k použití za <20 sekund.

#### **Upozornění**

**Zajist ěte, aby měřené nap ětí nepřesahovalo nominální hodnotu pro vstup napájení, jinak se přístroj m ůže poškodit.** 

## A **N** Výstraha

**Nedotýkejte se kovových částí jednoho <sup>m</sup>ěřicího kabelu, z ůstává-li druhý kabel připojený k nebezpe čnému nap ětí.** 

### <span id="page-23-0"></span>*Napájení z baterie*

Přístroj pracuje na napájení z baterie bez připojení k napájení nebo napájecímu kabelu ss. Stiskněte tlačítko . Přístroj se zapne a je připraven k použití za <20 sekund.

Symbol baterie na stavové liště a kontrolka LED napájení signalizují stav baterie

#### **Tabulka 5. Stav napájení/baterie**

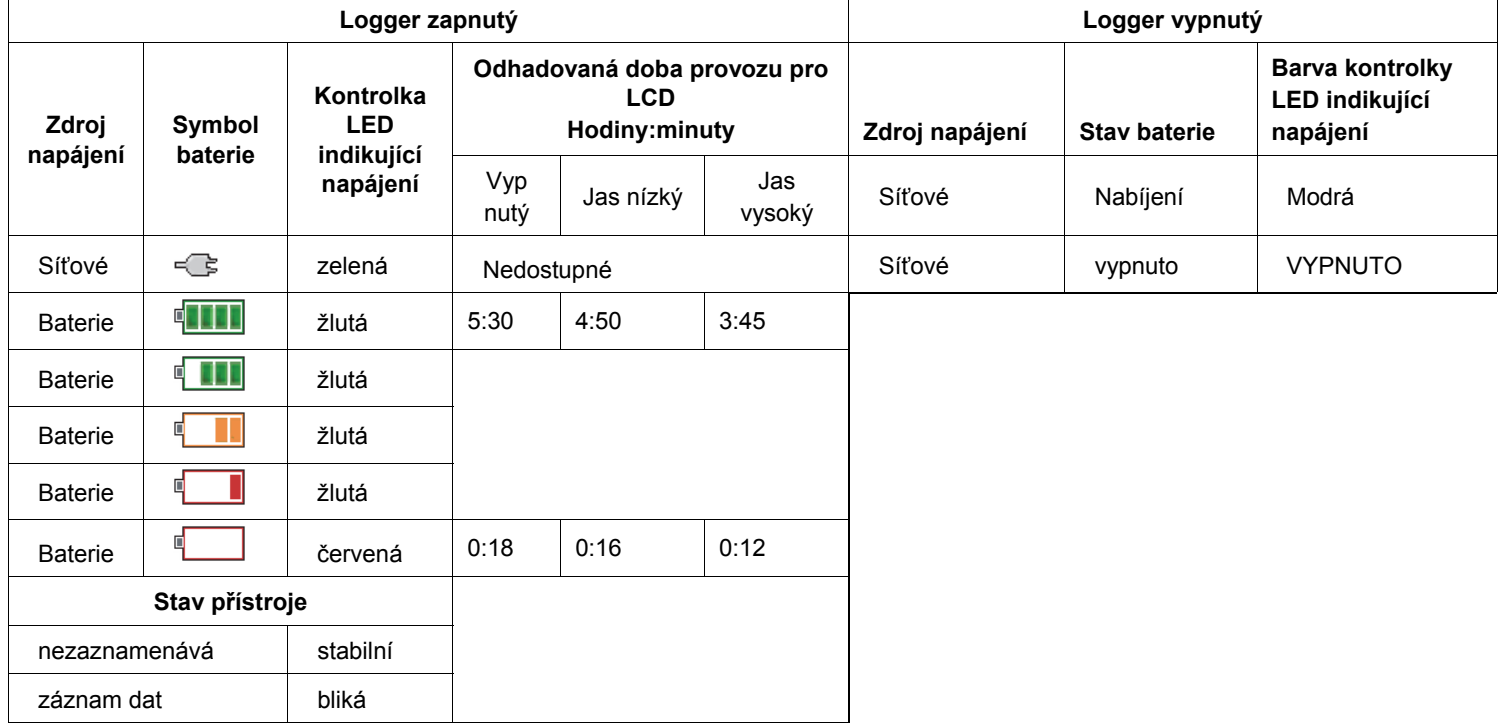

## <span id="page-24-0"></span>*Dotyková obrazovka*

Dotyková obrazovka umožňuje interakci přímo s veli činami zobrazenými na displeji. Chcete-li zm ěnit parametry, stiskněte prstem cíl na displeji. Dotykové cíle jsou snadno rozeznatelné, například velká tla čítka, položky v nabídce nebo klávesy na virtuální klávesnici. Přístroj lze obsluhovat s nasazenými izola čními rukavicemi (rezistivní dotyk).

## *Tlačítko jasu*

Dotyková obrazovka má podsvícení pro práci v nedostate čně osv ětlených prostorech. Tabulka 3 udává umístění tlačítka Jas (@). Stisknutím tlačítka @ lze upravite jas ve dvou úrovních a zapnete nebo vypnete displej.

Při napájení ze sítě je jas nastaven na 100 %. Při napájení z baterie je výchozí jas nastaven na úspornou úroveň 30 %. Stisknutím tlačítka @ přepnete mezi dvěma úrovn ěmi jasu.

Stisknutím a podržením tlačítka @ na 3 sekundy vypnete displej. Zapněte displej stisknutím tlačítka  $\otimes$ .

## *Kalibrace*

Dotyková obrazovka je předem zkalibrovaná výrobcem. Jestliže se cílové prvky přestanou krýt s místem dotyku na displeji, můžete displej zkalibrovat. Kalibrace dotykové obrazovky je přístupná v nabídce . Více informací o dotykové obrazovce naleznete na stran ě 32.

## *Základní navigace*

Když se na displeji objeví nabídka možností, můžete se v nabídce pohybovat pomocí **a D**.

Tla čítko má dvojí použití. Na obrazovce Konfigurace a Nastavení potvrďte výběr stisknutím tlačítka <u>sva</u>. Na ostatních obrazovkách můžete stisknutím tlačítka **sme** na 2 sekundy pořídit snímek obrazovky. Akce se potvrdí pípnutím. Další informace o prohlížení, správ ě a kopírování snímků obrazovky naleznete v oddíle *Snímání obrazovky*.

Řada štítků na dolním okraji displeje zobrazuje dostupné funkce. Stisknutím tlačítka **EL DEL PRODU** F<sup>3</sup> nebo F<sup>4</sup> pod štítkem na displeji spustíte danou funkci. Tyto štítky fungují také jako dotykové cíle.

## <span id="page-25-0"></span>*Tlačítka výběru funkcí*

Přístroj má tři tlačítka pro přepínání mezi funkčními režimy Multimetr, Výkon a Logger. Aktuální režim se zobrazuje v levém horním rohu displeje:

## *Meter (Multimetr)*

 – Režim Multimetr je určen pro měření hodnot každé fáze (A/L1, B/L2, C/L3):

- Napětí (V)
- Proud (A)
- Frekvence (Hz)
- THD napětí a proudu (%)
- Napětí AUX (V)

Můžete určit hodnoty anebo zobrazit trendový graf posledních 7 minut. Na grafu:

- 1. Pomocí tlačítka **E** nebo kurzorových kláves <sup>m</sup>ůžete zobrazit seznam dostupných parametrů.
- 2. Stisknutím tlačítka **22.** (Reset) vymažete graf a provedete restart.

Pomocí funkce protokolování lze také hodnoty zaznamenat.

#### **Konfigurace měření**

Stisknutím dotykového tlačítka **Change Configuration**  (Změna konfigurace) přejdete na obrazovku konfigurace <sup>m</sup>ěření. Obrazovka konfigurace umožňuje měnit parametry pro:

- Typ rozboru
- Topologie
- Jmenovité napětí (pouze pro rozbory zátěže)
- Proudový rozsah
- •Měřítka pro externí VT nebo CT

## *Study Type (Typ rozboru)*

V závislosti na aplikaci zvolte buď Rozbor zátěže nebo Rozbor měření elektrické energie.

- • **Energy Study (Rozbor měření elektrické energie):**  Vyberte tento typ rozboru, pokud jsou vyžadovány hodnoty pro výkon a elektrickou energii včetně efektivního výkonu (W) a PF.
- • **Load Study (Rozbor zátěže):** Pro usnadnění některé aplikace vyžadují pouze měření proudu, který vede k měřenému bodu.

Typické aplikace jsou:

- Ověřování kapacity obvodu před přidáním další zátěže.
- Identifikace situací, kde by mohlo dojít k překročení přípustné zátěže.

Volitelně lze nakonfigurovat jmenovité napětí tak, aby se získaly odečty nepravého zdánlivého výkonu.

## *Topology (Topologie, rozvodný systém)*

Vyberte vhodný systém. Na přístroji se zobrazí diagram připojení pro měřicí kabely napětí a napěťové sondy.

Diagram je také dostupný přes **Elleck** (Diagram připojení) v nabídce **Change Configuration** (Změna konfigurace). Příklady těchto diagramů jsou zobrazeny následující stránkách.

#### *Jedna fáze*

*Příklad: rozvodná odbočka a zásuvka.* 

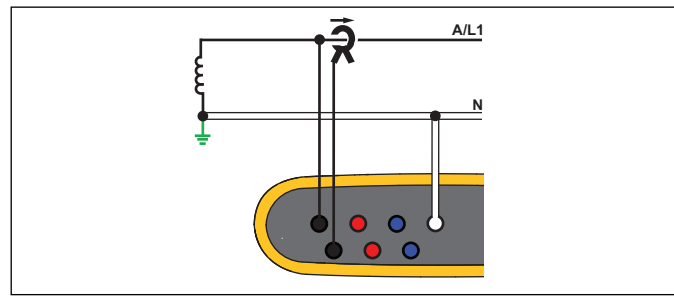

hcf040.eps

Rozbor měření elektrické energie

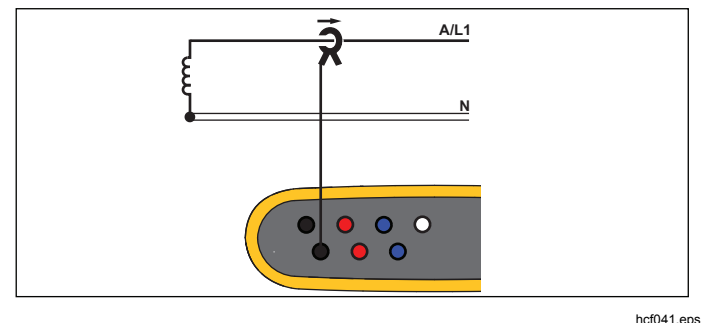

Rozbor zátěže (bez měření napětí)

## *Jednofázový systém IT*

Přístroj má galvanickou izolaci mezi napěťovými vstupy a zemněnými signály, jako je USB a vstup elektrické sítě.

*Příklad: Používá se v Norsku a v některých nemocnicích. Jednalo by se o připojení na rozvodnou odbočku.* 

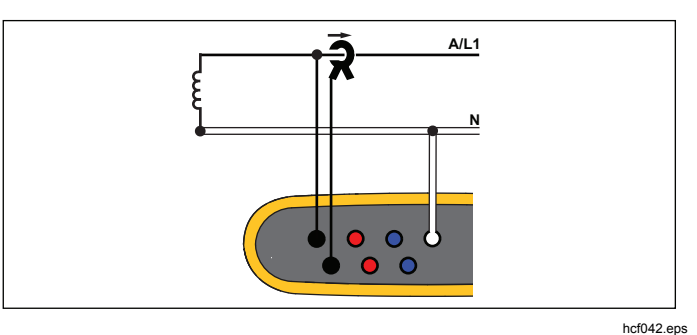

## Rozbor měření elektrické energie

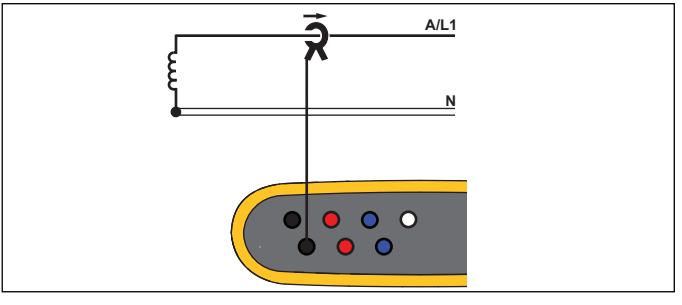

Rozbor zátěže (bez měření napětí)

hcf041.eps

## *Pomocná fáze*

*Příklad: Severoamerická bytová instalace na vstupní přípojce.* 

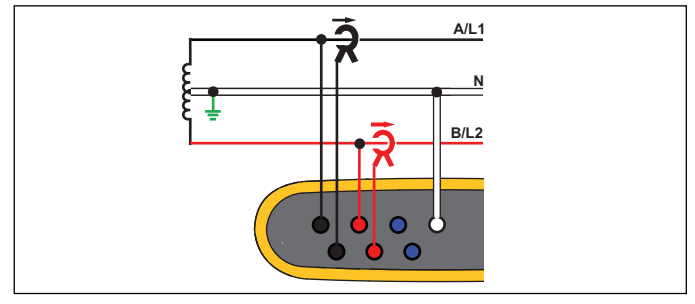

hcf043.eps

Rozbor měření elektrické energie

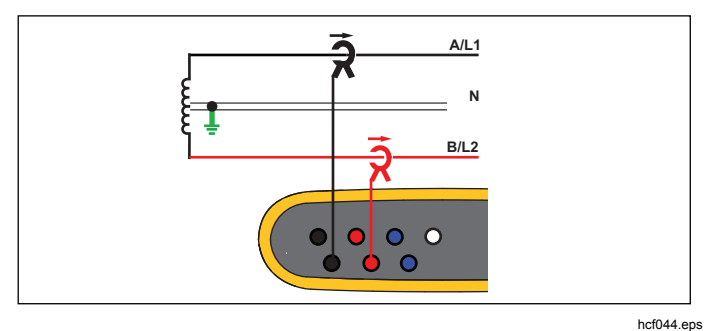

Rozbor zátěže (bez měření napětí)

## *3-Ф Hvězda*

*Příklad: Také se nazývá hvězdicové nebo čtyřvodičové připojení. Typické napájení komerčních budov.* 

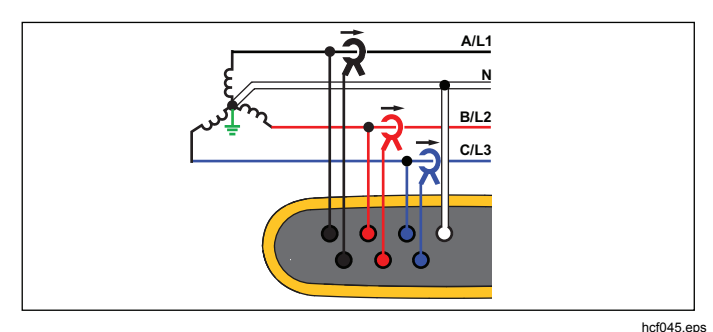

Rozbor měření elektrické energie

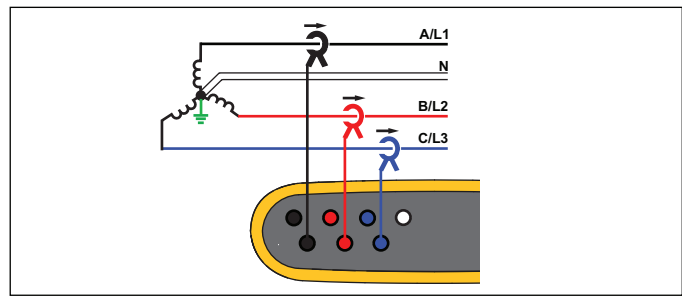

Rozbor zátěže (bez měření napětí)

hcf046.eps

### *3-Ф Hvězda IT*

Přístroj má galvanickou izolaci mezi napěťovými vstupy a zemněnými signály, jako je USB a vstup elektrické sítě.

*Příklad: Průmyslové napájení v zemích užívajících systém IT (Isolated Terra), například Norsko.* 

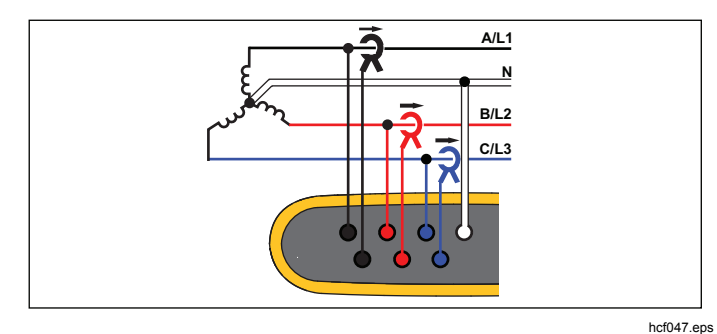

Rozbor měření elektrické energie

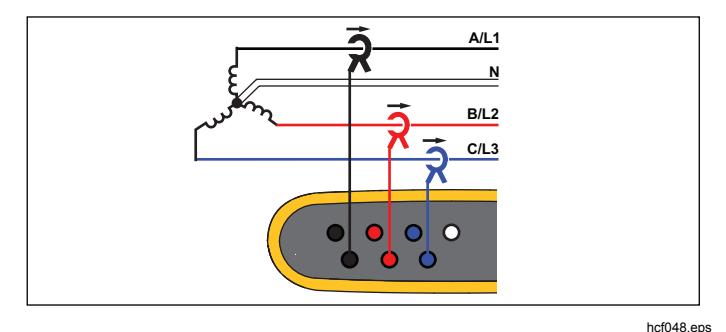

Rozbor zátěže (bez měření napětí)

### *3-*Ф *Hvězda vyvážená*

*Příklad: U symetrických zátěží, jako jsou motory, lze připojení zjednodušit měřením pouze jedné fáze, přičemž se předpokládá, že na ostatních fázích jsou stejné hodnoty napětí/proudu.* 

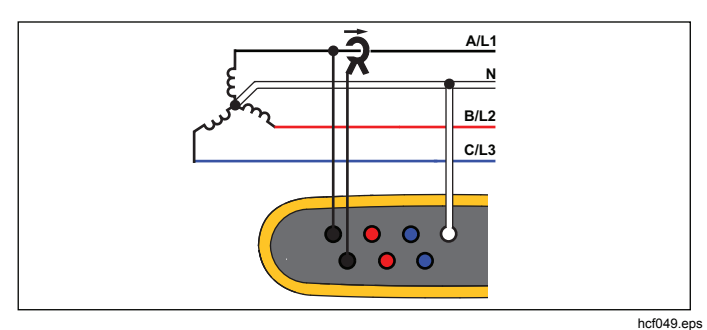

Rozbor měření elektrické energie

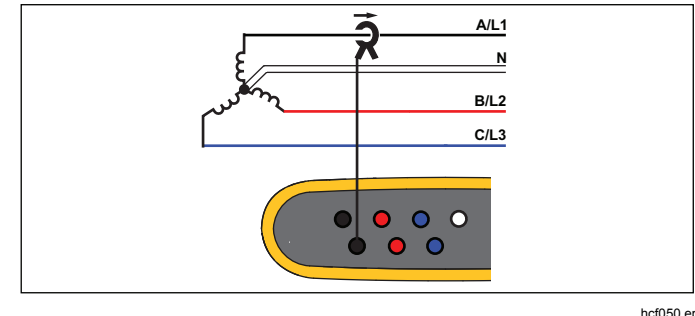

Rozbor zátěže (bez měření napětí)

hcf050.eps

## *3-*Ф *Trojúhelník*

*<sup>P</sup>říklad: Často se vyskytuje v průmyslovém prostředí, kde se používají elektrické motory.* 

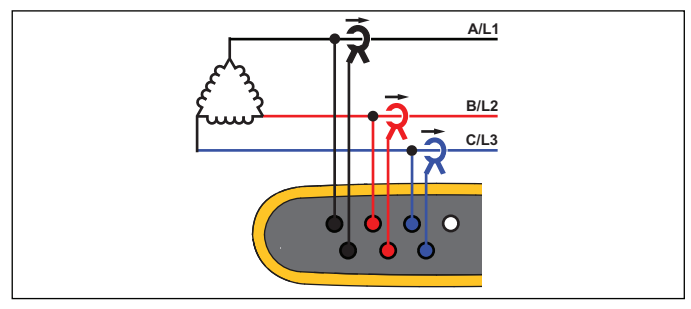

hcf051.eps

Rozbor měření elektrické energie

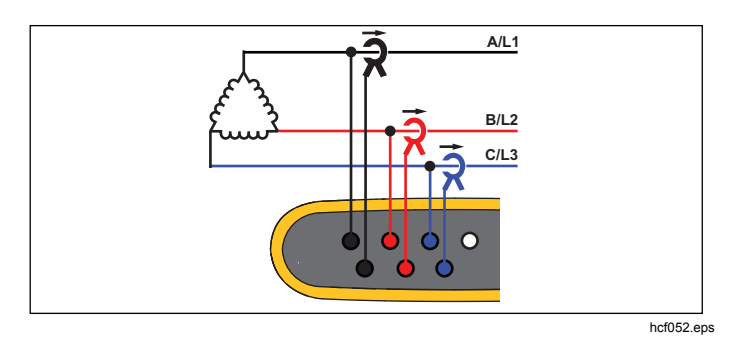

Rozbor zátěže (bez měření napětí)

## *3-*Ф *Trojúhelník, otevřený*

*Příklad: Varianta typu vinutí výkonového transformátoru.* 

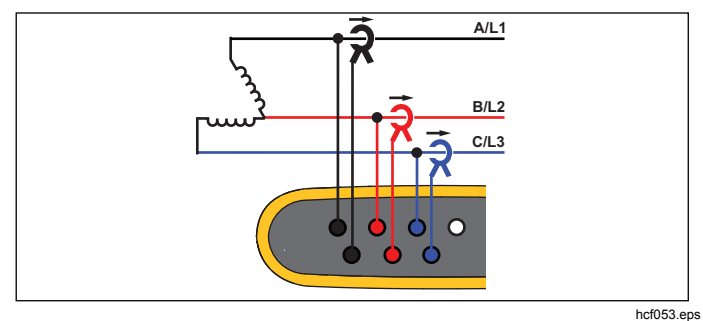

Rozbor měření elektrické energie

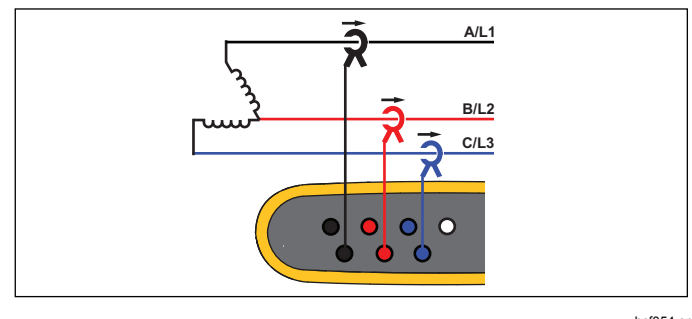

Rozbor zátěže (bez měření napětí)

hcf054.eps

#### *2prvkový trojúhelník (Aron/Blondel)*

*Příklad: Připojení Blondel nebo Aron zjednodušuje připojení pouze dvou proudových konektorů.* 

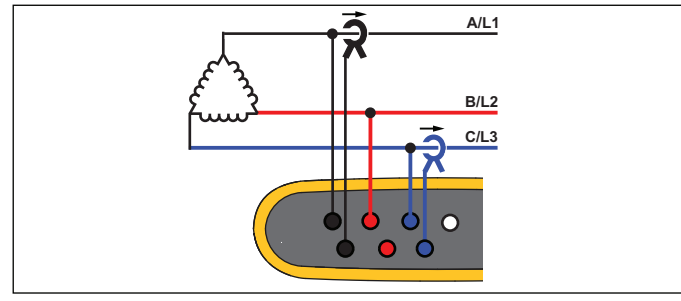

hcf055.eps

Rozbor měření elektrické energie

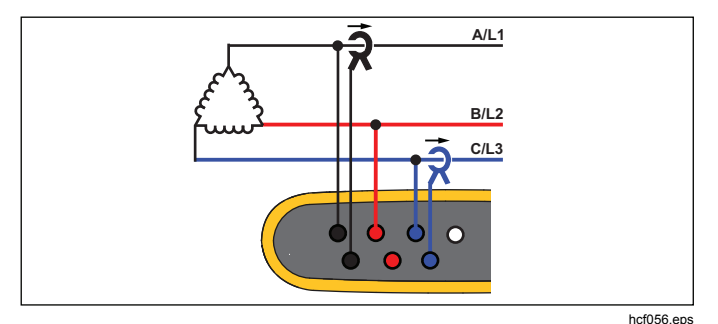

Rozbor zátěže (bez měření napětí) *Poznámka* 

*Zajistěte, aby šipka proudu na sondě směřovala k zátěži a poskytovala kladné hodnoty výkonu. Smě<sup>r</sup> proudové sondy lze upravit digitálně na obrazovce Ověření připojení.* 

## *Jmenovité napětí: pouze pro rozbory zátěže*

V seznamu vyberte jmenovité napětí. Pokud seznam neuvádí určité napětí, lze zadat vlastní napětí. Pokud nejsou vyžadovány odečty zdánlivého výkonu, nastavte jmenovité napětí jako vypnuté.

#### *Proudový rozsah*

Nakonfigurujte proudový rozsah připojené sondy. K dispozici jsou tři rozsahy:

- Auto
- Low Range (Nízký rozsah)
- High Range (Vysoký rozsah)

Je-li nastavena možnost Auto, nastavuje se proudový rozsah automaticky a závisí na naměřeném proudu.

Nízký rozsah je 1/10 jmenovitého rozsahu připojené proudové sondy. Například nízký rozsah iFlex1500-12 je 150 A.

Vysoký rozsah je jmenovitým rozsahem připojené proudové sondy. Například 1500 A v případě iFlex 1500-12.

#### *Poznámka*

*Nastavte proudový rozsah Auto, pokud si nejste jisti maximálním proudem během relace záznamu dat. Konkrétní aplikace může vyžadovat nastavení proudového rozsahu na fixní rozsah a nikoli na Auto. Důvodem může být skutečnost, že rozsah Auto není zajištěn proti vynechání a v případě vysoce kolísavého proudu může docházet ke ztrátám příliš velkého množství informací.* 

#### *Poměr napětí (pouze v rozboru měření elektrické energie)*

Nakonfigurujte poměrový činitel pro napěťové vstupy, je-li transformátor potenciálu (PT) zapojen sériově s napěťovými přípojkami, například když chcete monitorovat síť se středním napětím. Výchozí hodnota je  $1:1$ .

#### *Proudový pomě<sup>r</sup>*

Nakonfigurujte poměrový činitel pro proudové sondy, pokud se proudový převodník (CT) používá pro měření mnohem vyšší úrovně na primární straně u rozvodny nebo snižovacího transformátoru vybaveného vestavěným <sup>m</sup>ěřicím proudovým transformátorem.

Proudový poměr lze také použít pro zvýšení citlivosti flexibilní proudové sondy: obalte sondu iFlex kolem primárního vodiče, například dvakrát, a zadejte poměrový činitel 1:2, abyste získali správné odečty.

Výchozí hodnota je 1:1.

## *Ověření a korekce připojení*

Po konfiguraci měření a připojení napěťového a proudového vstupu k testovanému systému potvrďte připojení dotykovým tlačítkem **Verify Connection**  (Ověření připojení).

Ověření detekuje:

- Příliš nízký signál
- Rotaci fází u napětí a proudu
- Převrácené proudové sondy
- Špatnou mapu fází

Na obrazovce ověření připojení:

- 1. Stisknutím tlačítka **EL** (Digitální korekce) přejděte na obrazovku korekce připojení. Na této obrazovce lze virtuální zaměňovat fáze a invertovat proudové vstupy bez ruční korekce.
- 2. Pokud se přístroji podaří stanovit lepší mapu fází nebo polaritu, aplikujte nová nastavení stisknutím tla čítka  $\blacksquare$  (Auto korekce).

Auto korekce není dostupná, pokud algoritmus nedokáže detekovat lepší mapu fází nebo pokud se nedetekují žádné chyby.

#### *Poznámka*

*Automaticky není možné detekovat všechna nesprávná zapojení. Před aplikací digitální korekce musíte pečlivě ověřit navrhované modifikace.* 

Algoritmus pracujte tak, že v třífázovém systému vytváří sekvenci s rotací fáze ve směru hodinových ručiček.

## <span id="page-32-0"></span>*Power (Výkon)*

 – V režimu Výkon můžete získávat hodnoty a graf okamžitého trendu pro každou fázi (A, B, C nebo L1, L2, L3) i celkový sou čet:

- Active Power (P) in W (Efektivní výkon (P) ve W)
- Apparent power (S) in VA (Zdánlivý výkon (S) ve VA)
- Non-active power (D) in var (Neaktivní výkon (D) ve var)
- Power factor (PF) (Ú činík (PF))

Pomocí <sup>2</sup> (Základ/RMS) lze přepínat mezi hodnotami výkonu v úplné pásmové šířce a výkonem základu.

Na obravce Výkon základu vidíte tyto hodnoty:

- Fundamental Active Power in W (Základní efektivní výkon ve W)
- Fundamental Reactive Power in var (Základní jalový výkon ve var)
- Fundamental Apparent Power in VA (Základní zdánlivý výkon ve VA)
- Displacement Power Factor (DPF) / cos ϕ ( Činitel fázového posuvu (DPF) / cos)

#### *Poznámka*

*V uživatelském rozhraní se termín základní často* zkracuje do tvaru "zákl." nebo "h01".

#### *Logger*

– V režimu Logger můžete:

- Konfigurovat novou relaci záznamu dat
- Prohlížet data probíhající relace záznamu dat v pam ěti
- Prohlížet data dokon čené relace záznamu dat (dokud nespustíte novou relaci)

Chcete-li prohlížet relaci, stiskněte a potom **El provident** (Relace záznamů dat).

#### **Nastavení relace záznamu dat**

Není-li žádná relace záznamu dat aktivní, můžete stisknutím otevřít obrazovku Přehled nastavení a přejít na záznam dat. Tato obrazovka uvádí všechny parametry záznamu dat, jako je:

- Session name (Název relace)
- Duration (Doba trvání)
- Interval of the average calculation (Interval kalkulace prů<sup>m</sup> ěrů)
- Demand interval (Interval odb ěru, není dostupné pro rozbory zát ěže)
- Energy costs (Náklady na energii, není dostupné pro rozbory zát ěže)
- Popis

Přejd ěte na položku Meter > Change Configuration (Multimetr > Zm ěna konfigurace) a vyberte Load Study (Rozbor zát ěže) nebo Energy Study (Rozbor měření elektrické energie). Tato obrazovka Configuration

(Konfigurace) také obsahuje parametry konfigurace <sup>m</sup>ěření, jako je topologie, proudový rozsah, napěťový a proudový poměr. Další informace o konfiguraci měření naleznete na straně 28. Po kontrolu těchto parametrů <sup>m</sup>ůžete stisknutím dotykového prvku **Start Logging**  (Spustit záznam dat) spustit záznam.

Chcete-li parametry upravit, stiskněte dotykový prvek **Edit Setup** (Upravit nastavení). Nastavení se zachová i během napájecího cyklu. Umožňuje to konfigurovat relaci záznamu dat v kanceláři a ušetřit si časově náročný úkon v terénu.

#### **Název**

Přístroj automaticky generuje název souboru ve formátu ES.xxx nebo LS.xxx.

- ES ... Rozbor měření elektrické energie
- LS Rozbor zátěže
- xxx ... přírůstkové číslo souboru

Počítadlo se resetuje při nastavení přístroje na výchozí hodnoty od výrobce. Podrobnosti naleznete na straně 34. Můžete také zvolit vlastní název souboru v délce do 31 znaků.

#### **Duration (Doba trvání)**

V seznamu vyberte dobu trvání měření. Relace záznamu dat se automaticky ukončí, jakmile uplyne doba trvání. Můžete také použít ruční zastavení během relace záznamu dat.

Měřič paměti ukazuje černou barvou velikost paměti použité staršími relacemi. Paměť potřebná pro novou relaci je vyznačena zeleně. V případě, že se nová relace záznamu dat nevejde do dostupné paměti, zobrazí se měřič červeně namísto zelené barvy. Můžete nastavit interval kalkulace průměrů tak, aby odpovídal dostupné paměti.

#### **Interval of the average calculation (Interval kalkulace průměrů)**

Vyberte časový interval, kdy se do relace záznamu dat přidá nová hodnota průměru. Dostupné intervaly jsou: 1 s, 5 s, 10 s, 30 s, 1 min, 5 min, 10 min, 15 min, 30 min.

Při kratším intervalu získáte více podrobných informací, ale také se obsadí více místa v paměti.

Příklady, kdy je vhodný krátký interval:

- Zjišťování činitele využití při zátěžích s častým spínáním
- Výpočet nákladů na elektrickou energii jednotlivých výrobních kroků

Přístroj doporučí interval na základě doby trvání tak, aby bylo dosaženo optimální rovnováhy rozlišení a velikosti dat.

#### **Interval odběru**

Dodavatelé elektrické energie používají tento interval pro měření odběru u zákazníka. Vyberte interval pro zjišťování nákladů na elektrickou energii a hodnoty maximálního odb ěru (prů<sup>m</sup> ěrný výkon měřený po dobu intervalu odběru).

Normální je hodnota 15 minut. Neznáte-li prů<sup>m</sup> ěrný interval, vyberte 5 minut. Délky ostatních intervalů můžete připo čítat offline pomocí softwaru Energy Analyze.

#### *Poznámka*

*Tato hodnota není dostupná pro rozbory zát ěže.* 

#### **Náklady na energii**

Zadejte náklady na kWh odebírané energie. Náklady na energii se aplikují na energii ze sít ě (pozitivní energie) s využitím intervalů odb ěru a lze je prohlížet na obrazovce podrobných informací Energy - Demand (Energie - Odb ěr).

Náklady na energii lze zadávat s rozlišením 0,001. Jednotku měny změníte na obrazovce Instrument Settings (Nastavení přístroje). Více informací, viz strana 32.

#### *Poznámka*

*Tato hodnota není dostupná pro rozbory zát ěže.* 

#### **Popis**

Pomocí virtuální klávesnice můžete zadat podrobn ější údaje o měření, například zákazníka, umíst ění, štítek charakteristiky zát ěže. Toto pole popisu je omezeno na 127 znaků.

Software Energy Analyze umožňuje pokro čilejší vstup s podporou zalomení řádku a neomezeným po čtem znaků.

## *Prohlížení relace záznamu dat*

Při spušt ění relace záznamu dat nebo při prohlížení dokončené relace se zobrazí domovská obrazovka Logging (Záznam dat). B ěhem aktivního záznamu je tato obrazovka dostupná po stisknutí .

Na domovské obrazovce přístroje se zobrazuje průb ěh aktivního záznamu. Na obrazovce je přehledový graf s efektivním výkonem a PS pro rozbory měření elektrické energie a proudy pro rozbory zát ěže. Celková energie se také uvádí v rozborech měření elektrické energie.

Obrazovka se aktualizuje při každém novém intervalu kalkulace prů<sup>m</sup> ěrů, nejvýše každých 5 sekund.

Na domovské obrazovce přístroje máte přístup k t ěmto položkám:

- V, A, Hz, + (A, Hz, + pro rozbory zát ěže)
- Power (Výkon)
- Energy (Energie)
- Details (Podrobnosti)

Na obrazovkách "V, A, Hz, +", "Power" (Výkon) a "Energy" (Energie) můžete pomocí tlačítka **E** (Zobrazit nabídku) nebo pomocí kurzorových kláves prohlížet seznam dostupných parametrů. Pomocí tlačítek **AD** vyberte parametr a potvrďte výběr tlačítkem ...

Tabulka se aktualizuje při každém novém intervalu kalkulace průměrů, nejvýše každých 5 sekund. Stisknutím tlačítka <sup>2</sup> (Obnovit) lze na vyžádání aktualizovat oddíl Charts (Grafy).

## *V, A, Hz, + (rozbory zátěže: A, Hz, +)*

Můžete zjišťovat průměrnou hodnotu naměřenou za dobu trvání záznamu dat a minimální/maximální hodnoty s vysokým rozlišením.

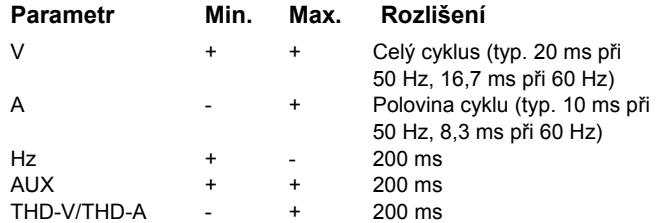

Algoritmus pro výpočet minimálních/maximálních hodnot napětí odpovídá zavedeným standardům kvality elektrické energie pro detekci poklesů, překmitů a přerušení.

Věnujte pozornost hodnotám přesahujícím  $\pm$ 15 % jmenovitého napětí. Signalizují problémy s kvalitou elektrické energie.

Vysoké maximální hodnoty proudů mohou být signálem pro vypnutí jističů.

Stisknutím tlačítka **ELLE** (Vykreslit) zobrazíte naměřené hodnoty v grafu. Tabulka na pravé straně obrazovky zobrazuje nejvyšší a nejnižší hodnotu grafu naměřenou

s intervalem kalkulace průměrů. Trojúhelníkový indikátor ukazuje na hodnotu měření.

#### *Power (Výkon)*

#### *Poznámka*

*Není k dispozici u rozborů zátěže bez jmenovitého napětí.* 

Hodnoty výkonů můžete prohlížet ve formátu tabulky nebo jako časový graf. V závislosti na parametru výkonu nebo průměrné hodnotě naměřené po dobu trvání záznamu dat jsou k dispozici je další hodnoty:

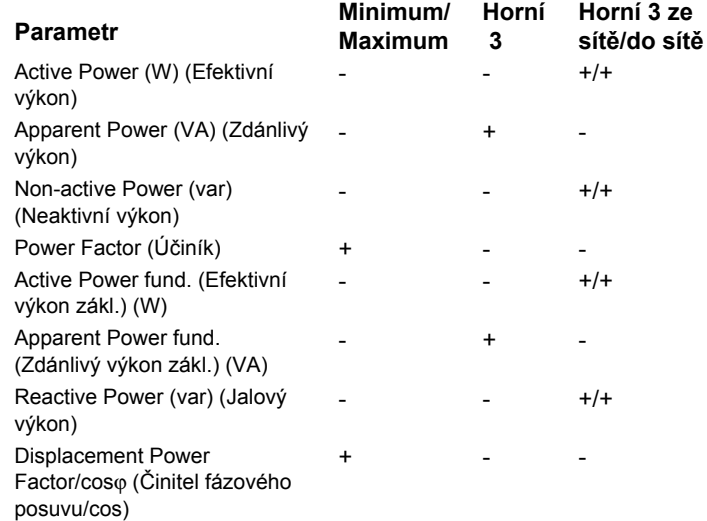

Pro všechny hodnoty výkonu kromě PS a DPF jsou k dispozici tři nejvyšší hodnoty během relace záznamu dat. Tlačítkem (Napájení do sítě/napájení ze sítě) lze

<span id="page-36-0"></span>přepínat mezi horními třemi hodnotami ze sít ě a horními třemi hodnotami do sítě.

Stisknutím tlačítka **ELET** (Vykreslit) zobrazíte naměřené hodnoty v grafu. Tabulka na pravé stran ě obrazovky zobrazuje nejvyšší a nejnižší hodnotu grafu naměřenou s intervalem kalkulace prů<sup>m</sup> ěrů. Trojúhelníkový indikátor ukazuje na hodnotu měření.

#### *Energy (Energie)*

#### *Poznámka*

*Není k dispozici u rozborů zát ěže bez jmenovitého nap ětí.* 

Můžete zjišťovat energii spotřebovanou/dodanou od spušt ění relace záznamu dat.

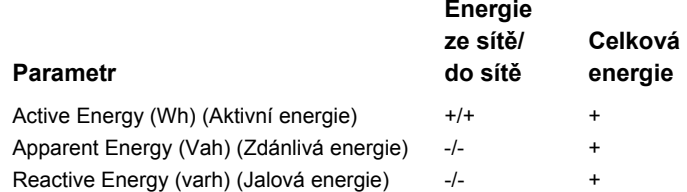

Obrazovka Demand (Odb ěr) zobrazuje hodnoty pro:

- Consumed energy (Spotřebovaná energie = energie ze sít ě) ve Wh
- Maximum Demand in W (Maximální odb ěr ve W). Maximální odběr je nejvyšší efektivní výkon b ěhem intervalu odběru a bývá uveden ve smlouv ěs dodavatelem elektrické energie.
- Energy cost (Náklady na energii). M ěnu lze konfigurovat v nastaveních přístroje. Více informací, viz strana 32.

### *Details (Podrobnosti)*

Obrazovka podrobností podává přehled nastavení záznamu dat. B ěhem aktivní relace nebo při prohlížení dokon čené relace lze popis upravit po stisknutí cílového prvku **Edit Setup** (Upravit nastavení). Po dokon čení relace <sup>m</sup>ůžete přepo čítat celkové náklady na energii s novou konfigurací, která má jiný údaj o nákladech na energii na kilowatthodinu.

Stisknutím volby **View Configuration** (Zobrazit konfiguraci) můžete prohlédnout konfiguraci měření pro relaci záznamu dat.

## *Tlačítko Memory/Settings (Paměť/nastavení)*

V této nabídce můžete:

- •Prohlížet data dokončených relací záznamu dat
- •Spravovat datovou paměť
- •Kopírovat data měření na jednotku USB flash
- •Vymazávat měření
- •• Provádět úpravy nastavení přístroje

## *Relace záznamu dat*

Seznam uložených relací záznamu dat je přístupný tlačítkem **Eleck** (Relace záznamu dat) Stisknutím tlačítka **na můžete přesunout zvýrazňující kurzor na** požadovanou relaci záznamu dat. Zobrazí se doplňující informace, jako například čas začátku a konce, délka trvání, popis záznamu dat a velikost souboru.

1. Stisknutím **Rep** začnete prohlížení relace záznamu dat. Další podrobnosti viz *Zobrazení relací záznamu dat*.

#### *Poznámka*

<span id="page-37-0"></span>*Dokončenou relaci záznamu dat nelze prohlížet, je-li aktivní jiná relace.* 

2. Stisknutím tlačítka **Elecko-bushaftaníte** vybranou relaci záznamu dat. Stisknutím tla čítka **E2** odstraníte všechny relace záznamu dat.

#### *Poznámka*

*Aktivní relaci záznamu dat nelze odstranit. Chcete-li si relaci záznamu dat odstranit, musíte ji zastavit.* 

3. Stisknutím tlačítka  $\mathbb{R}$  (Uložit na USB) zkopírujete vybranou relaci záznamu dat na připojenou jednotku USB flash. Relace je uložena na jednotce USB flash ve složce:

\Fluke1730\<sériové číslo>\sessions

## *Screen Capture (Snímek obrazovky)*

Na této obrazovce můžete prohlížet, vymazávat a kopírovat uložené obrazovky na jednotku USB flash.

- 1. Stiskněte tlačítko **MEMORY**.
- 2. Stisknutím tlačítka <sup>2</sup> (Snímek obrazovky) zobrazíte seznam všech obrazovek. Informace o snímání obrazovek naleznete v části *Základní navigace*.
- 3. Stisknutím tlačítka **ND** můžete přesunout zvýrazňující kurzor na požadovanou obrazovku. Pro snadnější identifikaci se zobrazuje náhledový obrázek obrazovky.
- 4. Vybranou obrazovku odst raníte stisknutím tlačítka **El (Odstranit). Stisknutím tlačítka <sup>12</sup> odstraníte** všechny obrazovky.
- 5. Stisknutím tlačítka  $\mathbb{R}$  nebo volbou položky (Save All to USB) (Uložit vše na USB) zkopírujete všechny obrazovky na připojenou jednotku USB flash.

## *Instrument Settings (Nastavení přístroje)*

Přístroj má nastavení pro jazyk, datum a čas, informace o fázích, verzi a aktualizaci firmwaru a pro kalibraci.

Změna nastavení:

- 1. Stiskněte tlačítko **MEMORY**.
- 2. Stiskněte tlačítko **<sup>24</sup> k** (Nastavení přístroje).

#### *Jazyk*

Uživatelské rozhraní přístroje se dodává v těchto jazycích: čeština, čínština, angličtina, francouzština, němčina, italština, korejština, polština, portugalština, ruština, španělština a turečtina.

Změna zobrazovaného jazyka:

- 1. Stiskněte tlačítko **MEMORY**.
- 2. Stisknutím tlačítka **na přesuňte zvýrazňující kurzor** na pole jazyka.
- 3. Stisknutím tlačítka **Mal**aktivujte pole jazyka.
- 4. Pomocí tlačítek **na procházejte seznam jazyků.**
- 5. Pomocí tlačítka **sval** aktivujte nový jazyk.

Jazyk na obrazovce se ihned aktualizuje.

#### *Barva fáze/štítky fází*

Lze nakonfigurovat tři barvy, které budou odpovídat štítku na konektorovém panelu. K dispozici je p ět schémat:

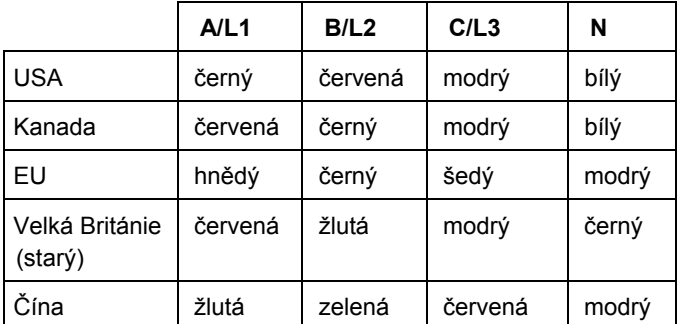

Zm ěna barvy fáze/štítků fází:

- 1. Stiskněte tlačítko <sup>(MEMORY</sup>).
- 2. Stiskn ěte tla čítko (Nastavení přístroje).
- 3. Stisknutím tlačítek **■/■** zvýrazněte položku Phases (Fáze). Stiskněte tlačítko **kal** nebo se dotkněte cílového prvku **Phases** (Fáze).
- 4. Vyberte jedno z nabízených schémat.
- 5. Stisknutím tla čítka přepínáte úroveň fáze **A-B-C**  a **L1-L2-L3**.
- 6. Výběr potvrdíte stisknutím tlačítka <sub>Evren</sub>.

### *Datum/časové pásmo*

Přístroj ukládá data měření v univerzálních časových souřadnicích (UTC), aby byla zajišt ěna časová kontinuita a aby se vyrovnaly časové změny při přechodu na letní nebo zimní čas.

Chcete-li správn ě zobrazit časové údaje dat měření, musíte nastavit časové pásmo. Přístroj se automaticky přizpůsobí letnímu nebo zimnímu času. Například jednotýdenní měření za čne 2. listopadu 2013 v 8:00 a skon čí 9. listopadu 2013 v 8:00, i když byly hodiny dne 3. listopadu 2013 nastaveny zp ět ze 2:00 na 1:00.

#### **Postup nastavení časového pásma:**

- 1. Stiskněte tlačítko <sup>(MEMORY</sup>).
- 2. Stisknutím tlačítka **■■** proveďte zvýraznění nebo stiskn<sup>ě</sup>te cílový prvek **Time Zone** (Časové pásmo).
- 3. Stiskněte tlačítko **.....**.
- 4. Vyberte region/kontinent.
- 5. Stiskněte tlačítko **.....**.
- 6. Pokračujte ve výb ěru země, <sup>m</sup> ěsta a časového pásma, dokud se nedokončí konfigurace časového pásma a dokud se nezobrazí nabídka Instrument Settings (Nastavení přístroje).

#### **Postup nastavení formátu data:**

- 1. Stisknutím tla čítka zvýrazn ěte cílový prvek **Date Format** (Formát data).
- 2. Stiskněte tlačítko **sve**l.
- 3. Vyberte jeden z nabízených formátů data.

#### <span id="page-39-0"></span>*1730 Uživatelská příručka*

- 4. Stisknutím tlačítka <sup>p</sup> můžete přepínat mezi 12hodinovým a 24hodinovým formátem. Na displeji se zobrazí náhled nakonfigurovaného formátu data.
- 5. Výběr potvrdíte stisknutím tlačítka

#### **Změna času:**

- 1. V každém poli můžete použít tlačítka **+** a .
- 2. Stisknutím tlačítka **se potvrdíte změnu a opustíte** nabídku.

#### *Měna*

Symbol použité měny pro hodnoty nákladů na energii lze konfigurovat.

#### **Nastavení měny:**

- 1. Stiskněte tlačítko **MEMORY**.
- 2. Stiskněte tlačítko <sup>14</sup> (Nastavení přístroje).
- 3. Stisknutím tlačítka **na proveďte zvýraznění nebo** stiskněte **Currency** (Měna).
- 4. Vyberte jeden ze symbolů měny a stiskněte tlačítko SAVE<br>ENTER
- 5. Pokud není měna uvedená v seznamu, vyberte možnost **Custom** (Vlastní) a stiskněte nebo stiskněte cílový prvek **Edit Custom** (Upravit vlastní).
- 6. Klávesnicí zadejte třípísmenný kód měny a potvrďte tlačítkem **24**.
- 7. Výběr potvrdíte stisknutím tlačítka

## *Kalibrace dotykové obrazovky*

Dotyková obrazovka je výrobce zkalibrována ještě před expedicí. Pokud se vyskytnou nepřesnosti dotykových cílových prvků, použijte funkci kalibrace dotykové obrazovky.

Postup kalibrace:

- 1. Stiskněte tlačítko <sup>MEMORY</sup>.
- 2. Stiskněte tlačítko **<sup>24</sup> k** (Nastavení přístroje).
- 3. Stiskněte **Eleck** (Nástroje).
- 4. Stisknutím tlačítka **AD** zvýrazněte cílový prvek **Touch Screen Calibration** (Kalibrace dotykové obrazovky).
- 5. Stisknutím tlačítka **se vstupte na obrazovku kalibrace**. Anebo na obrazovku kalibrace vstupte stisknutím cílového prvku **Touch Screen Calibration** (Kalibrace dotykové obrazovky).
- 6. Postupujte podle pokynů na obrazovce a stiskněte postupně pět cílových prvků.

Kalibrace se dokončí novým spuštěním přístroje.

#### *Poznámka*

*Kalibrace dotykové obrazovky není dostupná, je-li aktivní relace záznamu dat.* 

### <span id="page-40-0"></span>*Aktualizace firmwaru*

#### Postup aktualizace:

1. Na jednotce USB flash o volné kapacit ě alespoň 40 MB vytvořte složku nazvanou "Fluke1730" (bez mezery v názvu souboru).

#### *Poznámka*

*Zkontrolujte, je-li jednotka USB naformátovaná pro souborový systém FAT nebo FAT32.* 

V jednotkách USB flash Windows o kapacit ě≥32 GB lze naformátovat systém FAT/FAT32 pouze pomocí nástrojů třetích stran.

- 2. Do této složky nakopírujte soubor s firmwarem (\*.bin).
- 3. Ověřte, zda je přístroj napájen z elektrické sít ě a že je v provozu.
- 4. Zapojte jednotku flash do přístroje. Otevře se obrazovka USB Transfer (Přenos USB) a nabídne aktualizaci firmwaru.
- 5. Stisknutím tlačítek **og v**yberte aktualizaci firmwaru a stiskněte .
- 6. Postupujte podle pokynů. Po dokon čení aktualizace firmwaru se přístroj automaticky znovu spustí.

#### *Poznámka*

*Aktualizace firmwaru vymaže všechna uživatelská data, jako jsou data měření a snímky obrazovek.* 

Tato aktualizace firmwaru je funk ční pouze v případ ě, že verze firmwaru na jednotce USB flash je nov ější než nainstalovaná verze.

Chcete-li nainstalovat stejnou verzi nebo starší verzi:

1. Přejd ěte do nabídky Memory/Settings (Paměť/nastavení).

2. Stiskn ěte nebo **Instrument Settings** (Nastavení přístroje).

3. Stiskn ěte nebo **Tools** (Nástroje).

4. Vyberte položku Update firmware (Aktualizovat firmware) a postupujte podle pokynů na obrazovce.

#### *Poznámka*

*Pokud se ve složce \Fluke1730 nachází více než jeden soubor s firmwarem (\*.bin), použije se pro aktualizaci nejnovější verze.* 

## *Verze firmwaru*

Vyhledání verze firmwaru nainstalovaného ve vašem přístroji:

- 1. Přejd ěte do nabídky Memory/Settings (Paměť/nastavení).
- 2. Stiskn ěte nebo **Instrument Settings** (Nastavení přístroje).
- 3. Stiskn ěte nebo **Tools** (Nástroje).
- 4. Stisknutím tlačítka **o provedte zvýraznění nebo** stiskn ěte cílový prvek **Instrument Information**  (Informace o přístroji).
- 5. Stisknutím tlačítka <sup>[4</sup>] opustíte obrazovku.

## <span id="page-41-0"></span>*Resetování na tovární nastavení*

Funkce resetování odstraní všechna uživatelská data, například relace záznamu dat a snímky obrazovek, a vrátí nastavení přístroje na tovární nastavení. Při dalším spuštění přístroje se také aktivuje průvodce prvním použitím.

Postup při resetování:

- 1. Stiskněte tlačítko **MEMORY**.
- 2. Stiskněte tlačítko **<sup>24</sup>.** (Nastavení přístroje).
- 3. Stiskněte **Eleck** (Nástroje).
- 4. Stisknutím tlačítka **na proveďte zvýraznění nebo** stiskněte cílový prvek **Reset to Factory Defaults**  (Resetování na tovární nastavení).
- 5. Pokračujte stisknutím tlačítka ... Okno se zprávou na displeji umožní pokračovat v resetování nebo zrušit resetování.

## *Průvodce prvním použitím/nastavením*

Spuštění přístroje:

- 1. Připojte napájení k přístroji nebo pro připojení napájení použijte napájecí kabel ss.
- 2. K napájení připojte napájecí kabel.

Přístroj se spustí během <20 sekund a otevř<sup>e</sup> průvodce nastavením.

- 3. Vyberte jazyk (viz strana 30).
- 4. Stisknutím tlačítka **14. Cologická** přejděte na další stránku.
- 5. Stisknutím tlačítka  $\mathbb{R}$  (Zrušit) zavřete průvodce nastavením. Pokud zrušíte průvodce, otevře se průvodce nastavením při dalším spuštění přístroje.
- 6. Vyberte pracovní normy pro svůj region. Touto akcí volíte barevné kódování a popis fází (A, B, C nebo L1, L2, L3).

Právě pro tuto chvíli slouží korelační štítek na konektorovém panelu. Podle štítku rychle určíte vhodný měřicí kabel pro napětí a proudovou sondu pro <sup>r</sup>ůzné fáze a nulový vodič.

- 7. Ke kabelům proudové sondy připevněte barevné svorky.
- 8. Vyberte časové pásmo a formát data. Potvrďte zobrazení správného data a času na obrazovce.
- 9. Vyberte symbol měny nebo kód měny.

<span id="page-42-0"></span>Přístroj je nyní připraven pro první měření nebo rozbor <sup>m</sup>ěření elektrické energie.

#### *Poznámka*

*Nezapome ňte, že pro měření výkonu ve 3fázových systémech platí:* 

- *Celkový efektivní výkon (W) je sou čte jednotlivých fází*
- *Celkový zdánlivý výkon (VA) také zahrnuje proud nulového vodi če, což m ůže vést k velmi odlišnému výsledku, než je sou čet tří fází. Zřetelné je to zejména tehdy, jestliže je signál připojen ke všem třem fázím (například kalibrátor), celková hodnota je přibližn ě o 41 % vyšší než sou čet každé fáze.*
- • *Celkový základní výkon (W) pouze udává sou čet každé fáze při sledu fází podle sm ěru hodinových ru čiček. Při sledu fází proti sm ěru hodinových ru čiček má nulovou hodnotu.*

*Další informace a seznam vzorců naleznete v dokumentu s názvem Measurement Theory Formulas na stránce www.fluke.com.* 

## *První měření*

V místě provádění rozboru zátěže si prostudujte informace na panelu a výkonových štítcích přístrojů. Na základ ě informací o dodávce elektrické energie v daném objektu stanovte konfiguraci.

Spušt ění měření:

1. Připojte přístroj k elektrické síti.

#### *Poznámka*

*Chcete-li přístroj napájet z měřicího vedení, prostudujte si stranu 15.* 

Přístroj se spustí a zobrazí obrazovku Meter (Multimetr) s ode čtem Volts (Volty), Amps (Ampéry) a Hz (Herze).

- 2. Stiskn ěte volbu **Change Configuration** (Zm ěnit konfiguraci). Zkontrolujte správný typ studie a správnou konfiguraci vodičů. U v ětšiny aplikací je proudový rozsah nastaven na hodnotu Auto a napěťový i proudový rozsah mají pom ěr 1:1.
- 3. Stiskněte **Configuration Diagram** (Diagram konfigurace), pokud potřebujete orienta ční pomůcku pro připojení kabelu napěťového testu a proudové sondy.
- 4. Zapojte kabely napěťového testu do přístroje.
- 5. Pomocí sond Thin-Flexi Current Probe zapojte proudovou sondu fáze A do vstupního konektoru fáze A/L1 na přístroji, proudovou sondu fáze B/L2 do vstupního konektoru fáze B/L2 na přístroji a proudovou sondu fáze C/L3 do vstupního konektoru fáze C/L3 na přístroji.
- 6. Sondy iFlex Probes aplikujte na vodi če v elektrickém rozvaděči. Zkontrolujte, že šipka na sond ě směřuje k zátěži.
- 7. Připojte kabely napěťového testu k nulovému vodi či, fázi A/L1, fázi B/L2 a fázi C/L3.
- 8. Po vytvoření všech přípojek zkontrolujte, zda napětí pro fáze A/L1, B/L2 a C/L3 odpovídají očekávání.
- 9. Proveďte odečet měření proudu pro fáze A/L1, B/L2 a C/L3.
- 10. Stisknutím tlačítka **Verify Connection** (Ověřit připojení) zkontrolujte a upravte sled fází, mapování fází a polaritu proudových sond.
- 11. Stisknutím tlačítka **Live-Trend** (Okamžitý trend) zobrazíte graf posledních 7 minut.

U většiny instalací se používá sled podle směru hodinových ručiček.

- 12. Stisknutím tlačítka 
<sub>Power</sub> můžete stanovit hodnoty výkonu, zejména efektivní výkon a účiník.
- 13. Stisknutím tlačítka **Live-Trend** (Okamžitý trend) zobrazíte graf posledních 7 minut.
- 14. Stisknutím tlačítka **Ma** na 3 sekundy můžete vytvořit snímek měření.
- 15. Stiskněte tlačítka **COGGER** a změňte výchozí konfiguraci pomocí položky **Edit Setup** (Upravit nastavení).

Typické nastavení:

- 1 týden jako doba trvání
- 1 minuta jako interval kalkulace průměrů
- 15 minut jako interval odběru
- 16. Stiskněte tlačítko **Start Logging** (Spustit záznam dat).

Okamžitá data můžete prohlížet pomocí tlačítek nebo roweren. Na aktivní relaci záznamu dat se vrátíte

tlačítkem **roggen**. Po dokončení je relace záznamu dat přístupná v části Memory/Settings - Logging Sessions (Paměť/nastavení - Relace záznamu dat).

- 17. Zaznamenaná data můžete prohlížet pomocí softwarových kláves **V, A, Hz, +**, **Power** (Výkon) a **Energy** (Energie). Více informací, viz strana 28.
- 18. Chcete-li data přenést nebo analyzovat pomocí počítačového softwaru, připojte jednotku USB flash k přístroji a zkopírujte relaci záznamu dat a snímek.

#### *Poznámka*

*Pro přenos naměřených dat můžete také použít kabel USB, přenos snímků obrazovek přes kabel však není podporován.* 

Postup analýzy data pomocí počítačového softwaru:

- 1. Připojte jednotku USB flash k počítači s nainstalovaným softwarem Energy Analyze.
- 2. V softwaru klepněte na příkaz **Download** (Stáhnout) a zkopírujte relaci záznamu dat z jednotky USB flash.
- 3. Otevřete staženou relaci a prohlédněte naměřená data.
- 4. Přejděte na kartu Project Manager (Správce projektů) a klepnutím na příkaz **Add Image** (Přidat obrázek) přidejte snímek obrazovky.

Další informace o používání softwaru Energy Analyze naleznete v on-line nápovědě softwaru.

## <span id="page-44-0"></span>*Údržba*

Pokud je zapisovač řádně používán, nevyžaduje zvláštní údržbu ani opravy. Údržbu smí provád<sup>ě</sup>t pouze školený a kvalifikovaný personál. V záruční době se provádí výhradně v servisním středisku společnosti. Adresu jednotlivých servisních středisek společnosti Fluke ve světě a kontaktní údaje najdete na adrese www.fluke.com.

## **Výstraha**

**Abyste předešli úrazu elektrickým proudem, požáru nebo zranění, dodržujte následující pokyny:** 

- • **Výrobek neprovozujte bez krytů nebo s otevřenou skříní. Je možné, že je v ně<sup>m</sup> nebezpečné napětí.**
- $\bullet$  **Odpojte vstupní signály, než začnete výrobek čistit.**
- **Požívejte pouze specifikované náhradní součásti.**
- $\bullet$  **Výrobek nechávejte opravit pouze certifikovaným technikem.**

## *Postup čištění*

## **Upozornění**

#### **Nechcete-li přístroj poškodit, nepoužívejte na <sup>n</sup>ěj abrazivní prostředky nebo rozpouštědla.**

Pokud je přístroj znečištěný, opatrně jej otřete vlhkou látkou (bez čisticích prostředků). Je možné použít jemné mýdlo.

## *Výměna baterií*

Přístroj je vybaven vnitřní nabíjecí lithium-iontovou baterií.

Postup výměny baterie:

- 1. Odpojte napájení.
- 2. Odšroubujte čtyři šrouby a sejměte krytku baterie.
- 3. Vyměňte baterii.
- 4. Připevněte krytku baterie.

## **Upozornění**

#### **Z důvodu prevence poškození výrobku používejte pouze originální baterii Fluke.**

## *Kalibrace*

Jako dodatečnou službu nabízíme pravidelné kontroly a kalibrace přístroje. Doporučený interval kalibrace je 2 roky.

Více informací o kontaktech na společnost Fluke je uvedeno na straně 2.

## <span id="page-45-0"></span>*Servis a náhradní díly*

Náhradní díly a příslušenství jsou uvedeny v tabulce 6 a na obrázku 9. Náhradní díly a příslušenství lze objednat podle údajů v oddílu *"Jak kontaktovat společnost Fluke"*.

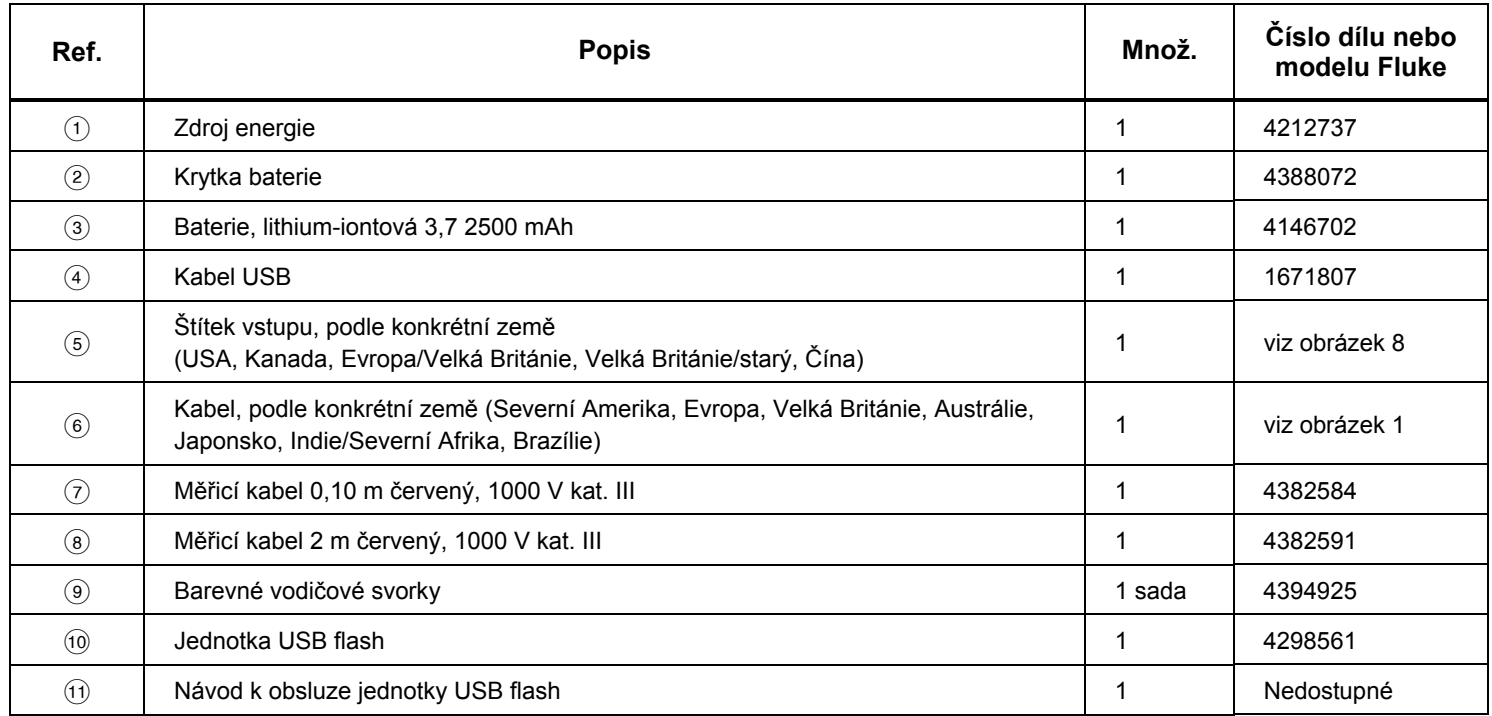

#### **Tabulka 6. Náhradní díly**

<span id="page-46-0"></span>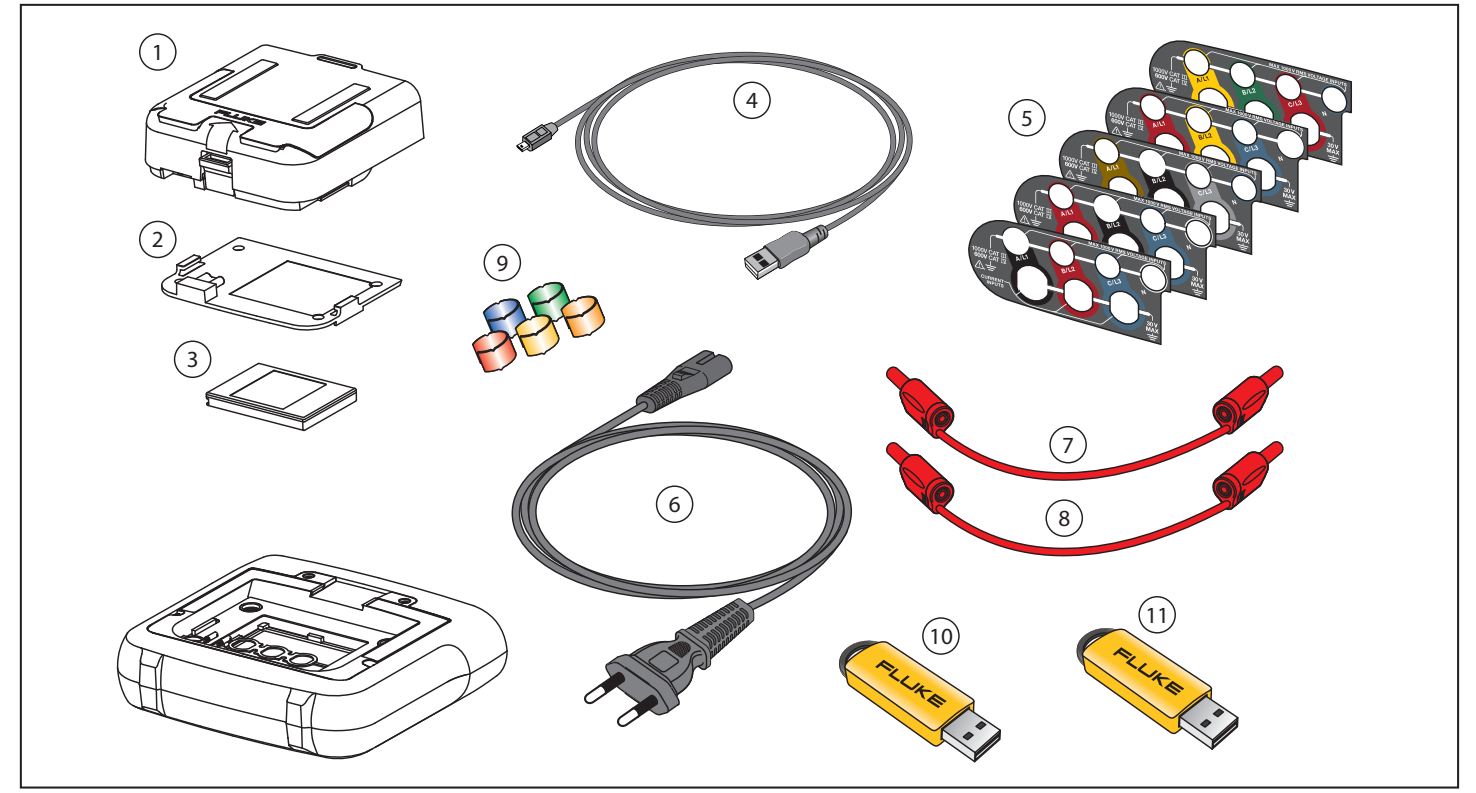

**Obrázek 9. Náhradní součástky** 

## <span id="page-47-0"></span>*Software Energy Analyze*

Součástí přístroje Fluke 1730 Energy Logger je software Fluke Energy Analyze, který umožňuje provádět různé úlohy na počítači.

Můžete:

- stahovat výsledky měření pro další zpracování a archivaci,
- analyzovat energetické profily nebo profily zátěže, <sup>v</sup>četně přiblížení a oddálení detailů,
- přidávat k datům komentáře, anotace, obrázky a další doplňkové informace,
- přidávat vrstvy dat z jiných měření, abyste identifikovali a zdokumentovali změny,
- vytvořit zprávu z provedené analýzy,
- exportovat výsledky měření pro další zpracování pomocí nástroje od třetí strany.

## *Systémové požadavky*

Požadavky na počítačový hardware pro software Energy Analyze jsou následující:

- 50 MB volného místa na pevném disku, doporučeno >10 GB (pro data z měření)
- Instalovaná paměť:
	- Minimálně 1 GB pro 32bitové systémy
	- Doporučeno <sup>≥</sup>2 GB pro 32bitové systémy, doporučeno <sup>≥</sup>4 GB pro 64bitové systémy
- Monitor, 1280 x 1024 (při@ 4:3) nebo 1440 x 900 (@při 16:10), doporučen širokoúhlý (16:10) monitor s vyšším rozlišením
- porty USB 2.0
- WinXP 32bitové, Windows 7 32/64bitové, Windows 8 32/64bitové.

*Poznámka* 

*Systémy Windows 7 Starter Edition a Windows 8 RT nejsou podporovány.* 

## <span id="page-48-0"></span>*Připojení k počítači*

Připojení počítače k přístroji:

- 1. Zapněte počítač a přístroj.
- 2. Propojte počítač a přístroj připojením kabelu USB k portům USB podle obrázku 10.
- 3. Nainstalujte software Energy Analyze.

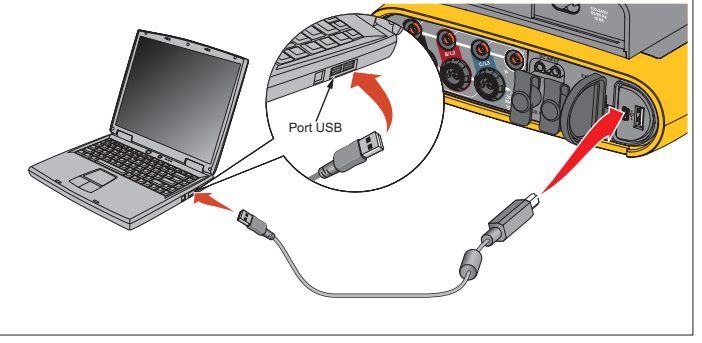

hcf024.eps

#### **Obrázek 10. Připojení přístroje Energy Logger k počítači**

Informace o používání softwaru naleznete v *on-line nápovědě softwaru Energy Analyze*.

## <span id="page-49-0"></span>*Konfigurace vodičů*

## *V, A, Hz, +*

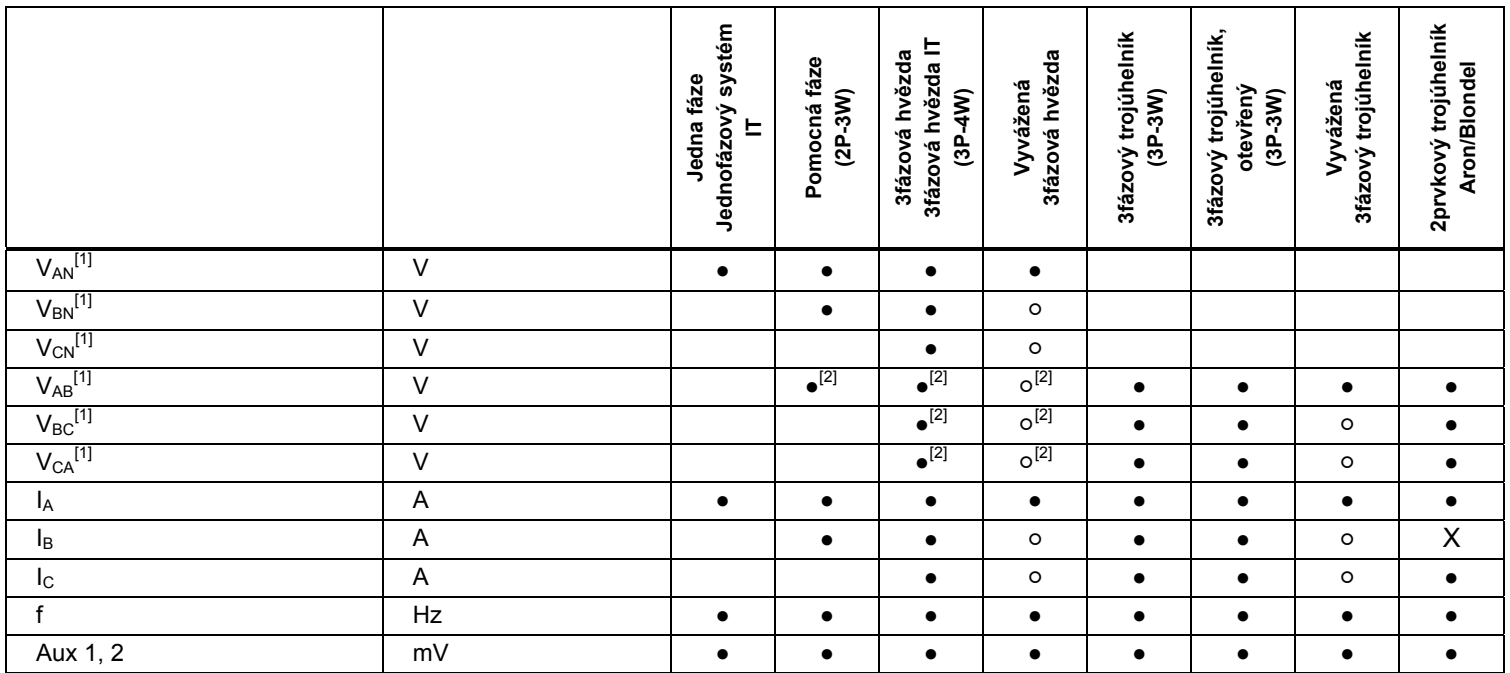

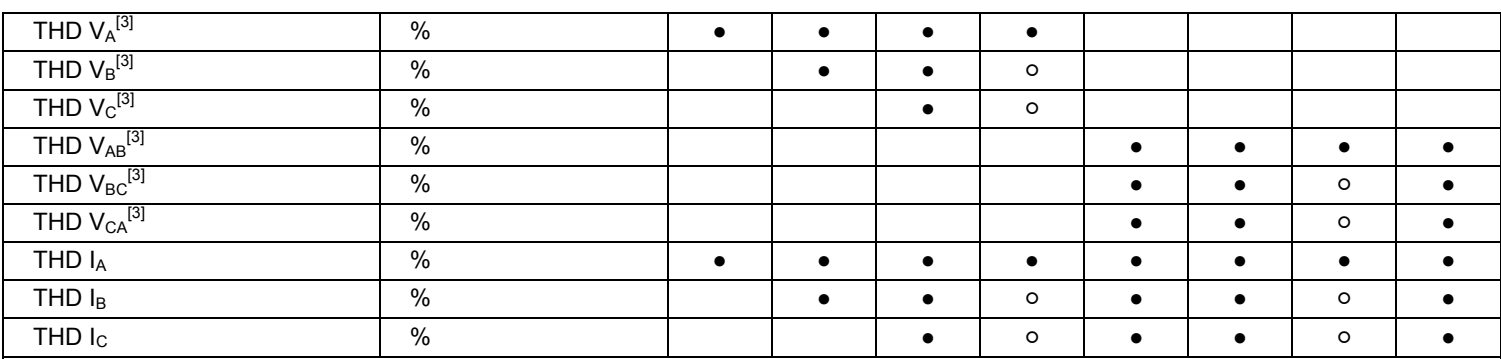

**●** Naměřené hodnoty

[1] V rozborech zátěže je simulováno, je-li specifikováno U<sub>nom</sub>

[2] Sekundární zobrazené hodnoty

[3] Nedostupné v rozborech zátěže

 $X$  Vypočítávané hodnoty

○ Simulované hodnoty (odvozené z fáze 1)

#### *1730 Uživatelská příručka*

## *Power (Výkon)*

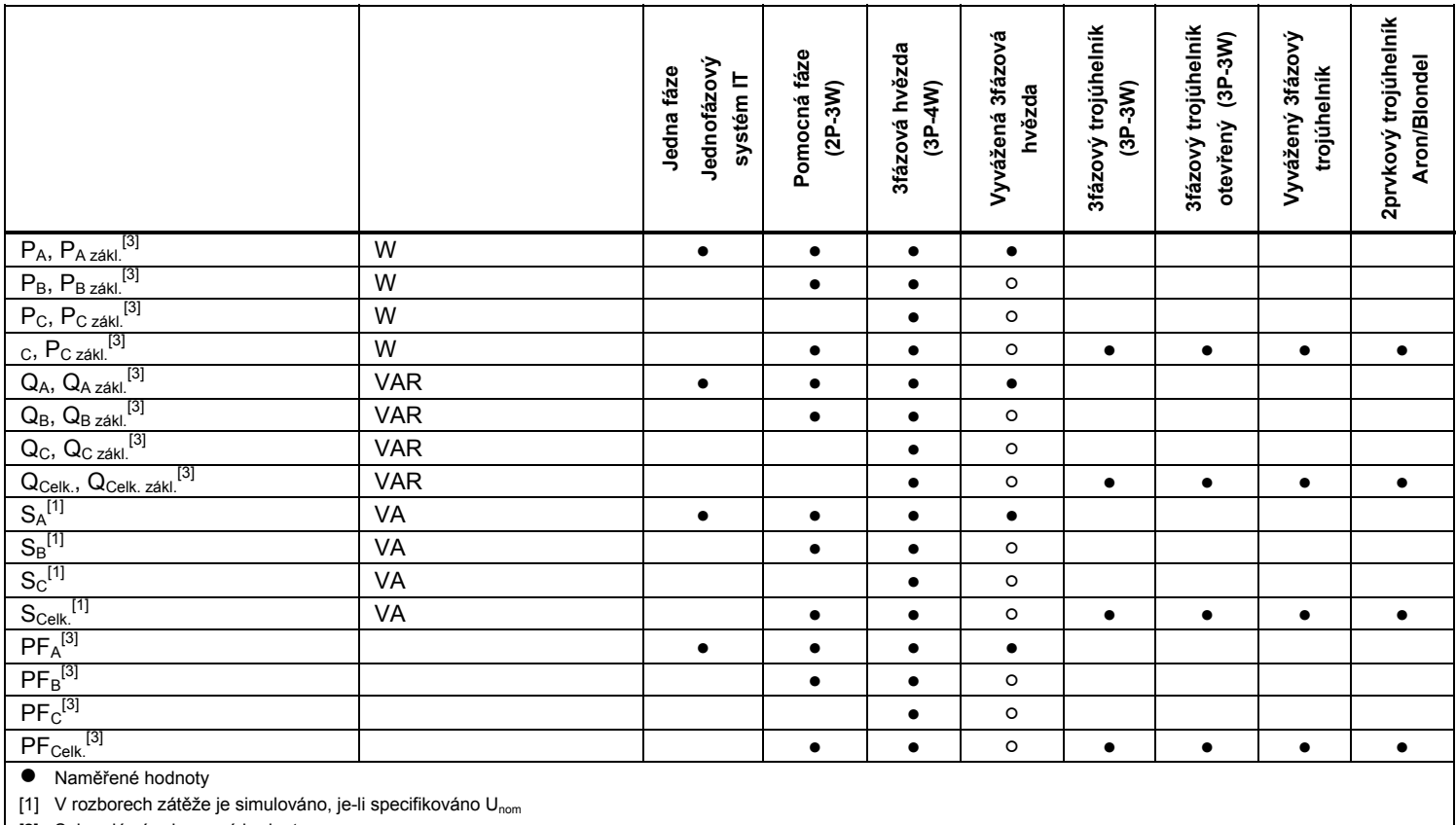

[2] Sekundární zobrazené hodnoty

[3] Nedostupné v rozborech zátěže<br>**X** Vypočítávané hodnoty

○ Simulované hodnoty (odvozené z fáze 1)

## <span id="page-52-0"></span>*Specifikace*

## *Všeobecné specifikace*

**Barevný displej LCD** ............................................. 4,3", aktivní maticový TFT, 480 × 272 pixelů, rezistivní dotykový panel. Text a grafika v barvě.

**Napájení/nabíjení/LED indikátor** 

#### **Záruka**

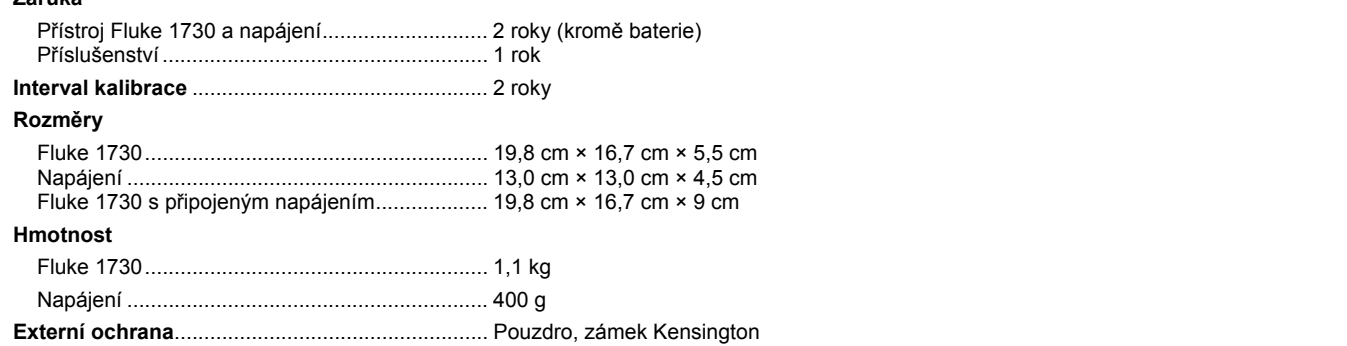

## *Specifikace prostředí*

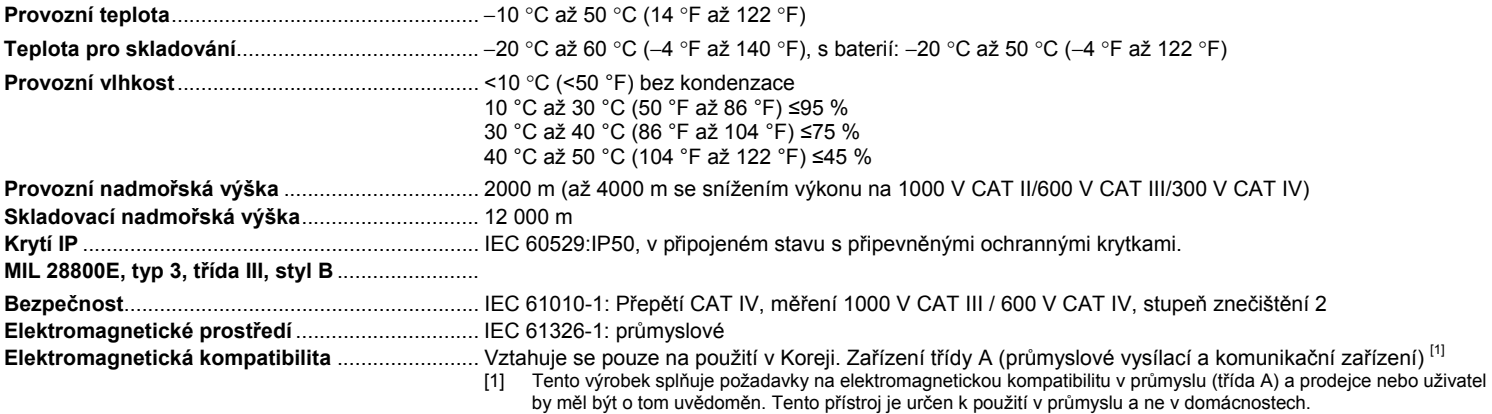

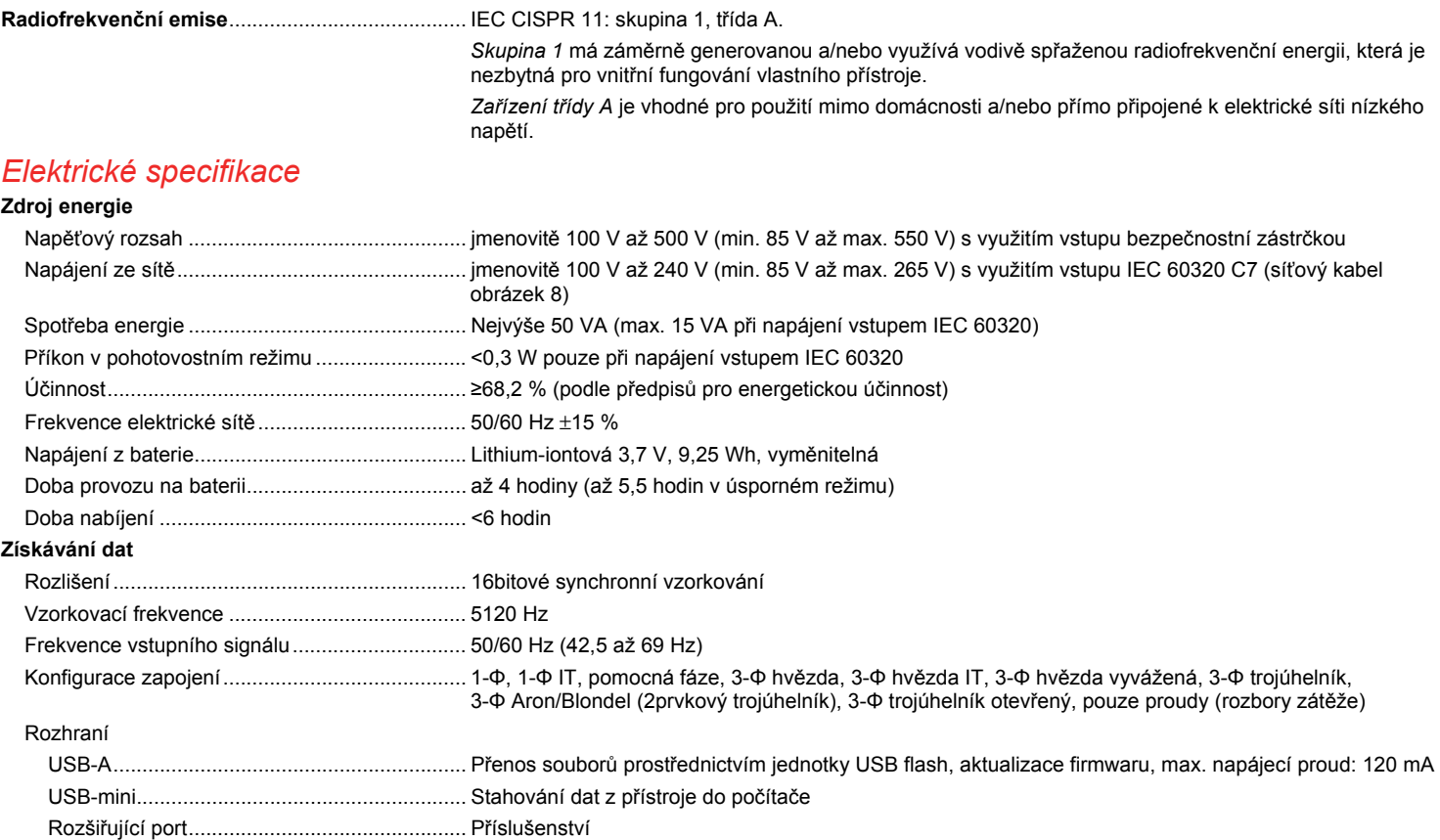

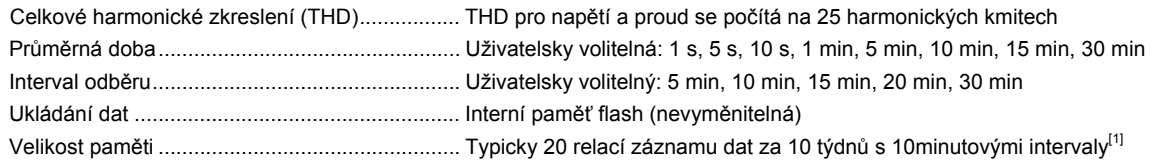

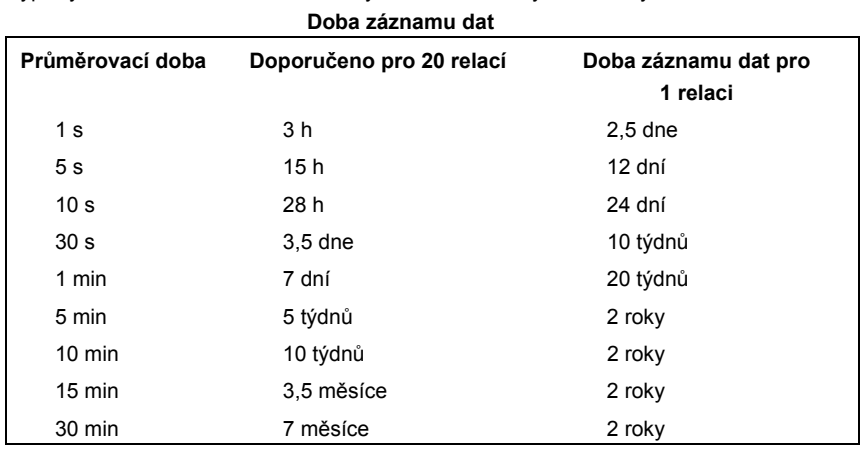

[1] Počet možných relací záznamu dat a doba záznamu dat závisí na požadavcích uživatele.

#### **Napěťové vstupy**

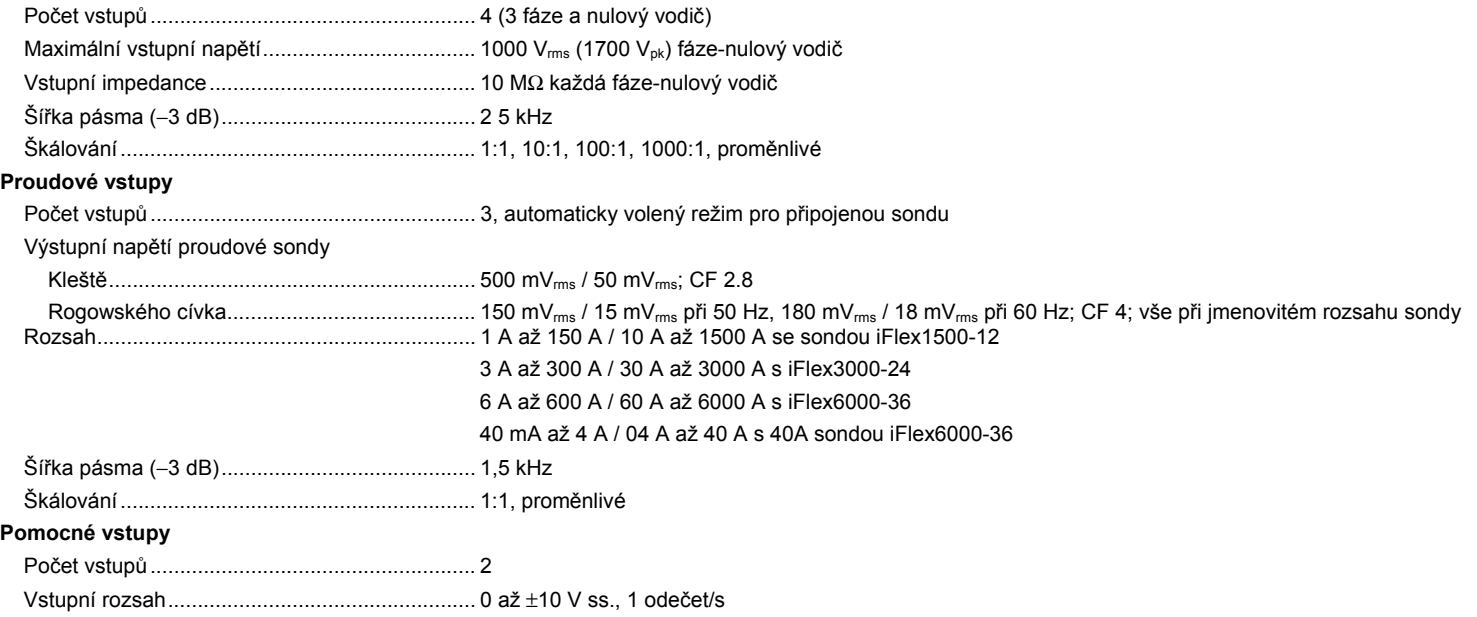

## *Přesnost za referenčních podmínek*

![](_page_56_Picture_182.jpeg)

![](_page_57_Picture_147.jpeg)

[1] Rozsah = 1000 V × rozsah I

Referenční podmínky:

• Prostředí: 23 °C ±5 °C, přístroj pracuje po dobu alespoň 30 minut, bez externího elektrického/magnetického pole, RH <65 %

• Podmínky vstupu: CosΦ/PF=1, sinusoida f = 50/60 Hz, napájení 110 V/230 V ±10 %.

• Proudové a výkonové specifikace: vstupní napětí 1fáz: 120 V/230 V nebo 3fáz. hvězda/trojúhelník: 230 V/400 V

• Vstupní proud: I > 10 % rozsahu

• Primární vodič kleští nebo Rogowského cívka ve střední pozici

• Teplotní koeficient: Připočtěte 0,1 × zadaná přesnost pro každý stupeň Celsia nad 28 °C či pod 18 °C

## <span id="page-58-0"></span>*Specifikace sondy iFlex*

![](_page_58_Picture_228.jpeg)

Chyba polohování s pozicí vodiče v okně sondy (viz obrázek 11)

![](_page_58_Picture_229.jpeg)

Potlačení externího magnetického pole vzhledem k externímu proudu (s kabelem >100 mm od čelního konektoru a R-cívky) .................................................. 40 dB Fázový posun ............................................ < ±0,5°

![](_page_58_Figure_6.jpeg)

hmv057.eps

#### **Obrázek 11. Okno sondy iFlex**

![](_page_58_Picture_230.jpeg)

- 65 %
- Primární vodič ve střední pozici

Délka převodníku

![](_page_59_Picture_278.jpeg)

## *Specifikace i40s-EL Current Clamp*

![](_page_59_Picture_279.jpeg)

<span id="page-60-0"></span>![](_page_60_Picture_104.jpeg)

![](_page_60_Picture_2.jpeg)

#### **Obrázek 12. Nastavení i40s-EL**

![](_page_60_Picture_105.jpeg)